# Whistleblower-Software e|s|b data gmbh

Handbuch für Unternehmen

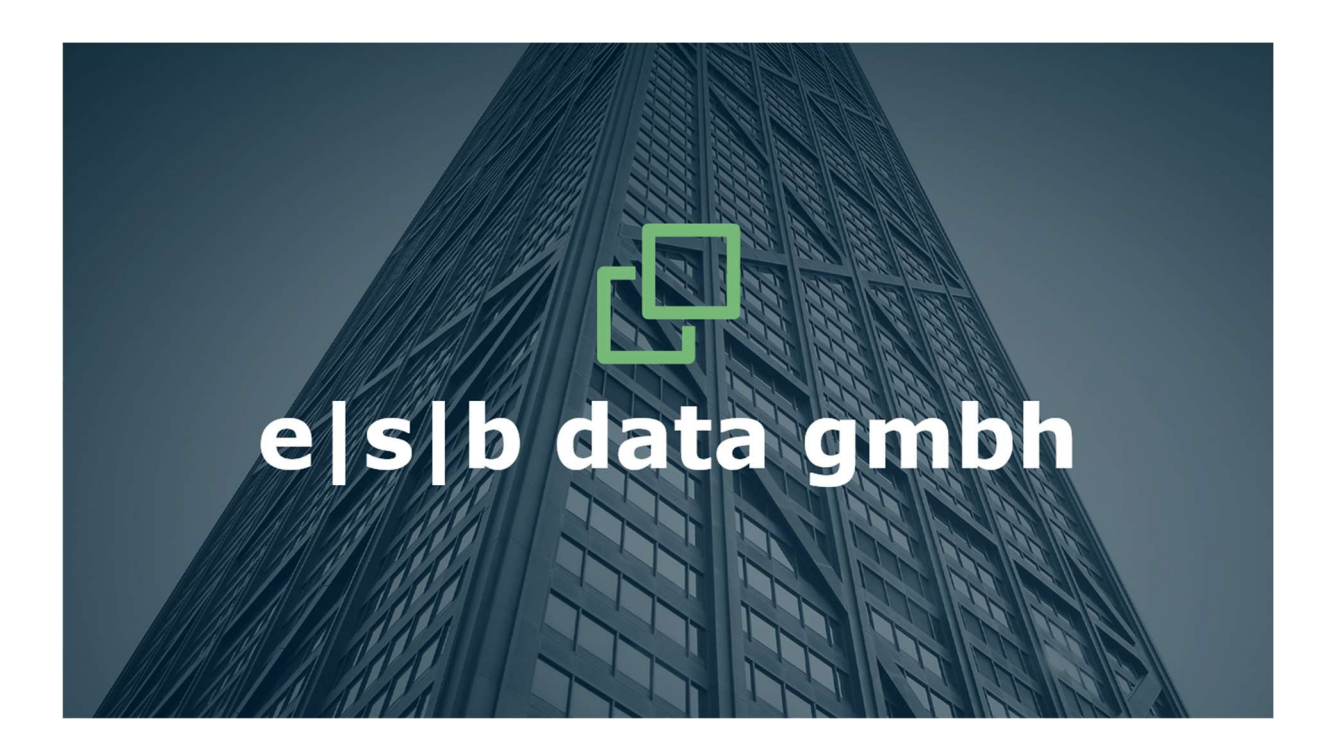

Copyright © 2023

Die Kurzanleitung ist urheberrechtlich geschützt. Das Copyright liegt bei der e<sub>|S|</sub>b data gmbh.

#### Impressum

e|s|b data gmbh Schockenriedstr. 8A 70565 Stuttgart

Amtsgericht Stuttgart HRB 785 179

Geschäftsführer: Simone Seidel, Ulrich Emmert, Dr. Jens Bücking, Horst Speichert

Beauftragter für den Datenschutz: Rechtsanwalt Horst Speichert

Tel.: +49 711 469058 30 Fax: +49 711 469058 99 E-Mail: info@esb-data.de

Die e|s|b data gmbh verwendet Allgemeine Geschäftsbedingungen, die bei der Gesellschaft einsehbar sind.

Eigentümer und Autor von Texten: e|s|b data gmbh

6. überarbeitete und aktualisierte Auflage 2023

Ebenfalls verfügbar:

- Handbuch für Hinweisgeber Dieses Handbuch wurde speziell für Hinweisgeber entwickelt und enthält alle erforderlichen Informationen für Hinweisgeber.
- Handbuch für Administratoren Dieses Handbuch ist alleinig für die Administratoren der Software entwickelt worden und wird nicht an Kunden weitergegeben.

Das Handbuch für Unternehmen findet sich im Footer auf jeder Seite, die in der Software zur Bearbeitung von Meldungen aufgerufen werden kann. Genauso können Sie das Handbuch vor dem Einloggen im Portal auf der Startseite auf Unternehmensseite herunterladen.

Das Handbuch für Hinweisgeber findet sich ebenfalls im Footer auf jeder Seite auf der Hinweisgeberseite. Ein Hinweisgeber kann ebenfalls vor der Registrierung auf der Hinweisgeberseite das Handbuch für Hinweisgeber auf der Startseite herunterladen.

#### Präambel

Am 02.07.23 ist das deutsche Hinweisgeberschutzgesetz in Kraft getreten. Dieses Gesetz beeinflusst die Meldepflicht von Verstößen in Unternehmen und im öffentlichen Sektor.

Das neue Gesetz sorgt dafür, dass sowohl Unternehmen als auch Beschäftigte geschützt werden und dient dazu, Verstöße aufzudecken und zu unterbinden.

Mit dem esb data Hinweisgeber-Portal können Unternehmen ihre Verpflichtungen nach der o.g. Richtlinie erfüllen. Es hilft Ihnen dabei, Fehlverhalten aufzudecken, Transparenz zu fördern, Ihre Unternehmenskultur zu schützen und die einschlägigen Vorschriften einzuhalten.

Bitte beachten Sie, dass Sie als Nutzer des Portals Meldungen zeitnah bearbeiten; dies wird vom System automatisch statistisch erfasst. Bei schleppender Bearbeitung von Meldungen hat der Hinweisgeber die Möglichkeit, sich an externe Meldestellen zu wenden. Bitte beachten Sie des Weiteren, dass anonyme Meldungen nicht bearbeitet werden müssen.

Nutzer des Portals müssen neutral und weisungsfrei sein und werden keine negativen Folgen aufgrund ihrer Arbeit mit dem Portal haben.

Nutzer des Portals, die weiteren Personen Rollenberechtigungen in der Software zuweisen, sind dazu angehalten, Interessenskollisionen zu vermeiden.

Der Schutz des Hinweisgebers ist stets zu gewährleisten. Eine Weitergabe von Informationen darf ausschließlich an Personen gehen, die Kenntnis davon haben müssen. Während des ganzen Prozesses muss Unterstützung für den Hinweisgeber bereitgestellt werden.

e|s|b data gmbh – Ihr Partner für eine digitale und rechtssichere Lösung zur Umsetzung der EU-Whistleblower-Richtlinie!

P.S. Wir haben am 28.02.2023 von der VOI Service GmbH das erste Zertifikat nach DIN ISO 37002 "ready" erhalten und können somit nachweisen, dass mit der e<sub>l SI</sub>b data Whistleapp-Software alle Anforderungen der DIN ISO 37002 erfüllt werden können, wenn die organisatorischen Voraussetzungen des jeweiligen Unternehmens zum Hinweisgeberschutz gegeben sind. Somit genügt unsere Software auf dem neuen Markt der Hinweisgebersoftwaresysteme sämtlichen Sicherheitsansprüchen.

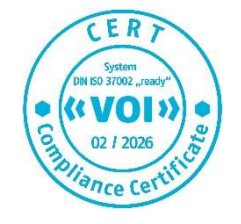

## e<sub>l</sub>s<sub>l</sub>b data gmbh

### Inhalt

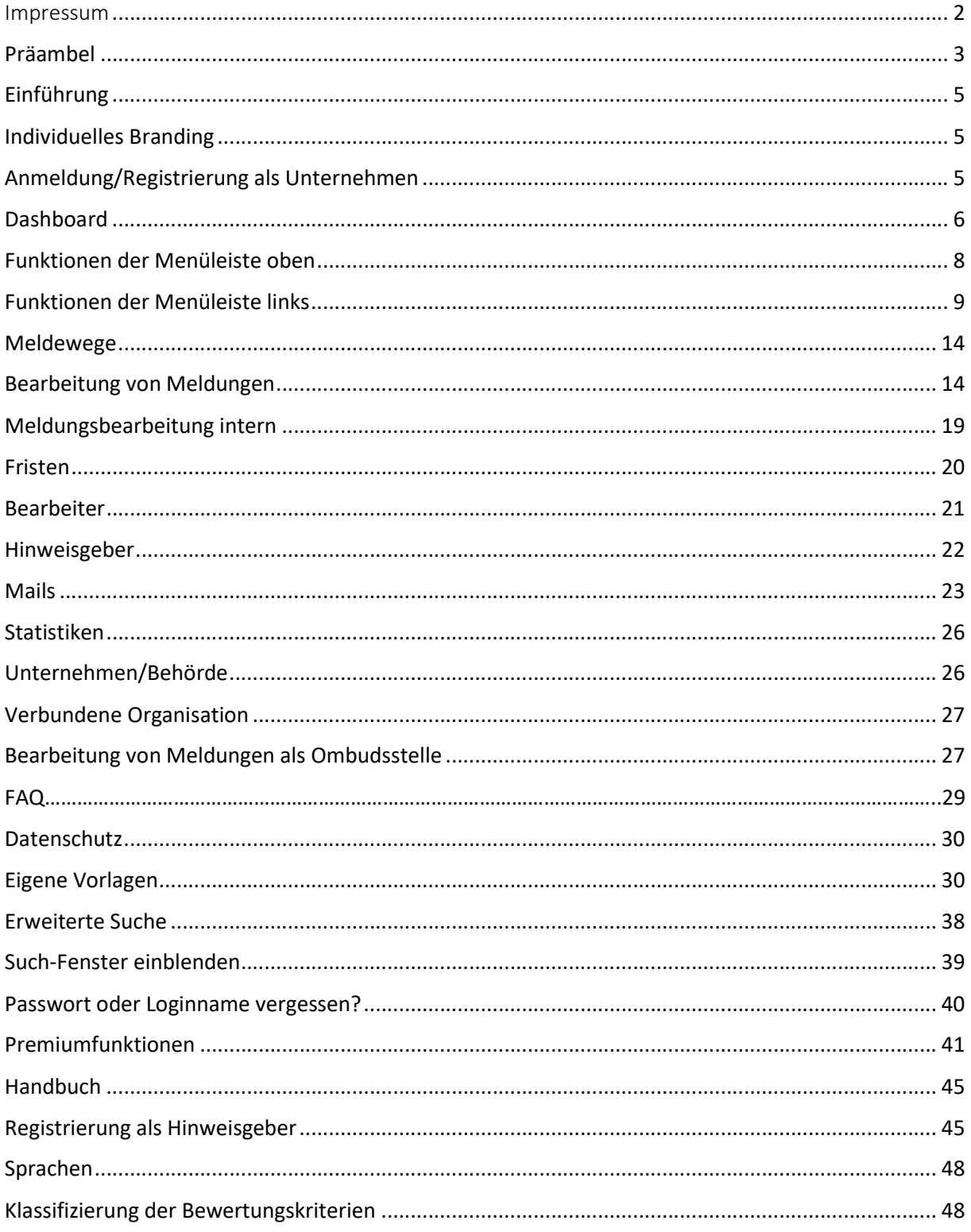

#### Einführung

Die Software besteht aus zwei Portalen:

- 1. Ein Portal für Unternehmen bzw. Bearbeiter von Meldungen: firmenname.whistleapp.de
- 2. Ein Portal für Hinweisgeber: firmenname.whistleapp.eu

Das Portal für Unternehmen bzw. Bearbeiter verfügt selbstverständlich über weit mehr Funktionen als das für Hinweisgeber. Auf diese Funktionen wird im Folgenden eingegangen.

#### Individuelles Branding

Unternehmen können das esb data Hinweisgeberportal nach Belieben customizen und das Firmenlogo hinterlegen. Dies sieht dann auch der Hinweisgeber auf der Hinweisgeberseite.

#### Anmeldung/Registrierung als Unternehmen

In sämtlichen Masken sind alle zwingend auszufüllenden Felder mit \* markiert.

@e<sub>l</sub>s|b data gmbh | Whistleblower-Portal | Datenschutz | AGB | Impressum | Benutzerhandbuch für Unternehmen

Sie können sich wie folgt im Hinweisgeberportal als Bearbeiter anmelden:

Sie registrieren sich als Bearbeiter unter whistleapp.de, indem Sie auf "Registrieren" klicken.

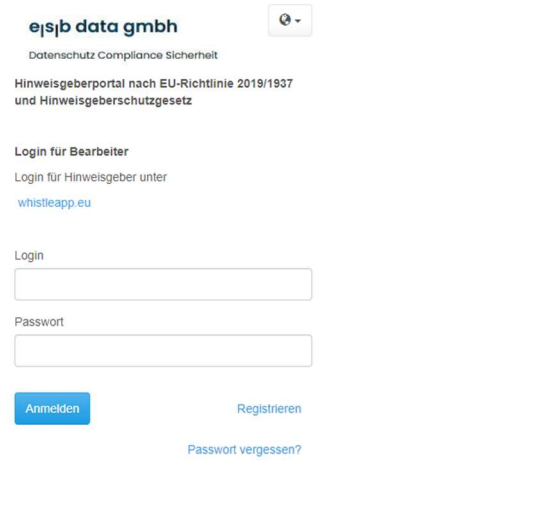

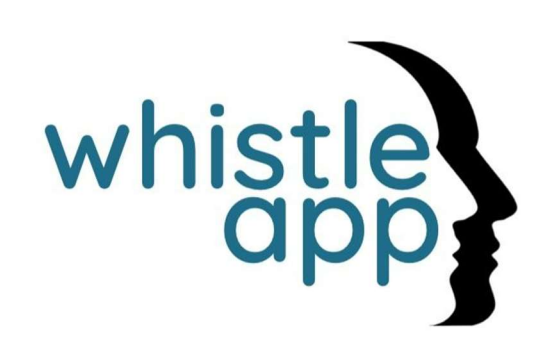

Danach öffnet sich folgende Maske:

#### Benutzer registrieren

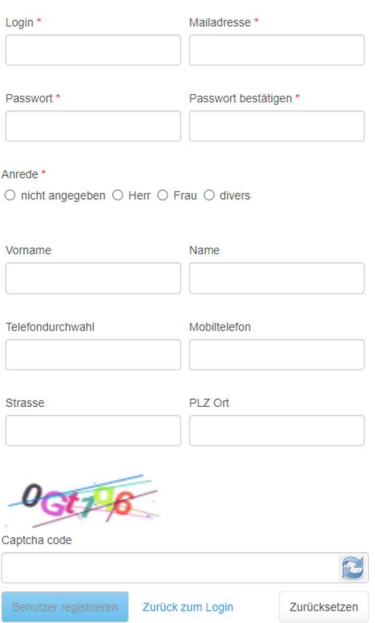

Hier füllen Sie bitte sämtliche mit \* gekennzeichneten Felder aus; um die Registrierung zu beenden, geben Sie bitte untenstehend den Captcha Code ein. Sie erhalten sodann ein Mail an Ihre angegebene Mailadresse. Diese bestätigen Sie bitte.

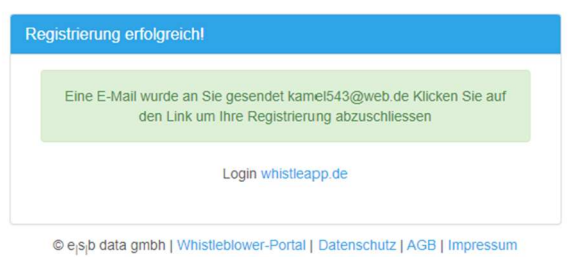

Danach können Sie sich mit Ihrem Benutzernamen und Ihrem Passwort einloggen.

Parallel rufen Sie bitte unsere Zentrale unter 0711/469058-30 an oder senden eine E-Mail an support@esb-data.de. Sodann wird für Ihr Unternehmen eine Subdomain angelegt, d.h. in unserem Beispiel https://muster.whistleapp.de sowie eine Whistle-E-Mailadresse, die wie folgt aussieht: Firmenname@whistleapp.de.

Genauso werden Ihnen von unserem Support die Berechtigungen eines Supervisors zugewiesen.

#### Dashboard

Nach der erfolgreichen Anmeldung sehen Sie als Bearbeiter oder Supervisor in Ihrem Unternehmensportal folgende Maske:

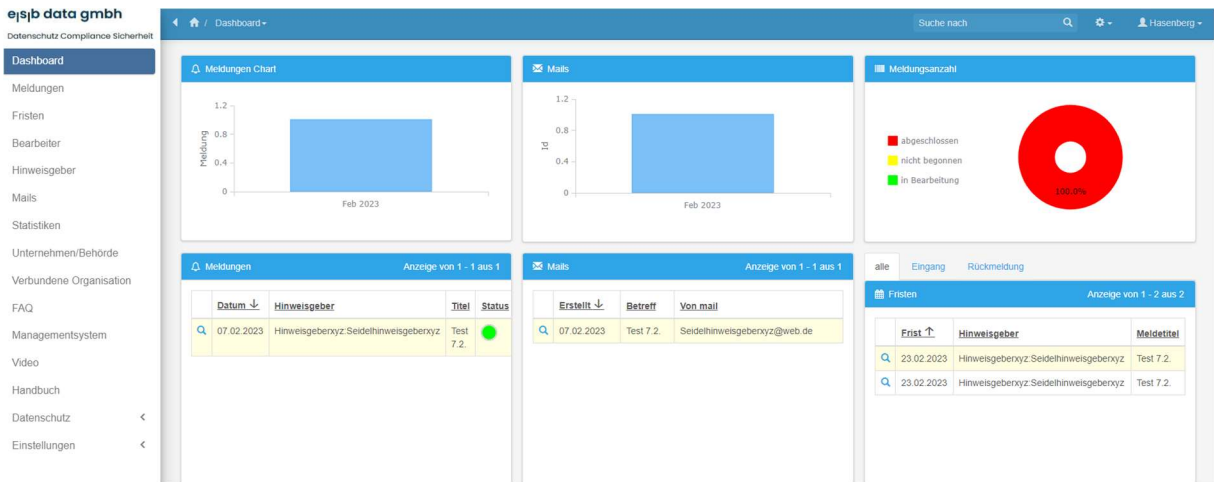

Hier sehen Sie auf einen Blick sämtliche Meldungen, Mails, die Meldungsanzahl sowie die Fristen, filterbar in "Eingang" und "Rückmeldung". Bei Meldungsanzahl steht <mark>rot</mark> für noch nicht begonnen, gelb in Bearbeitung und **grün** für abgeschlossen.

Mit einem Klick auf die Lupe unter "Meldungen"

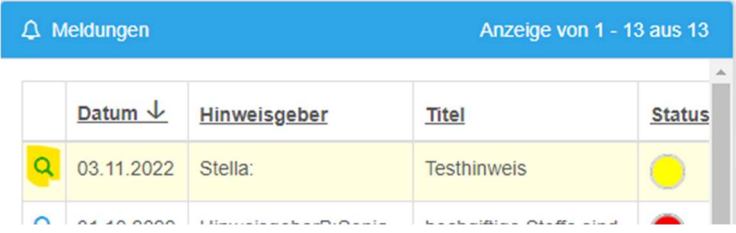

werden weitere Details der Meldung angezeigt.

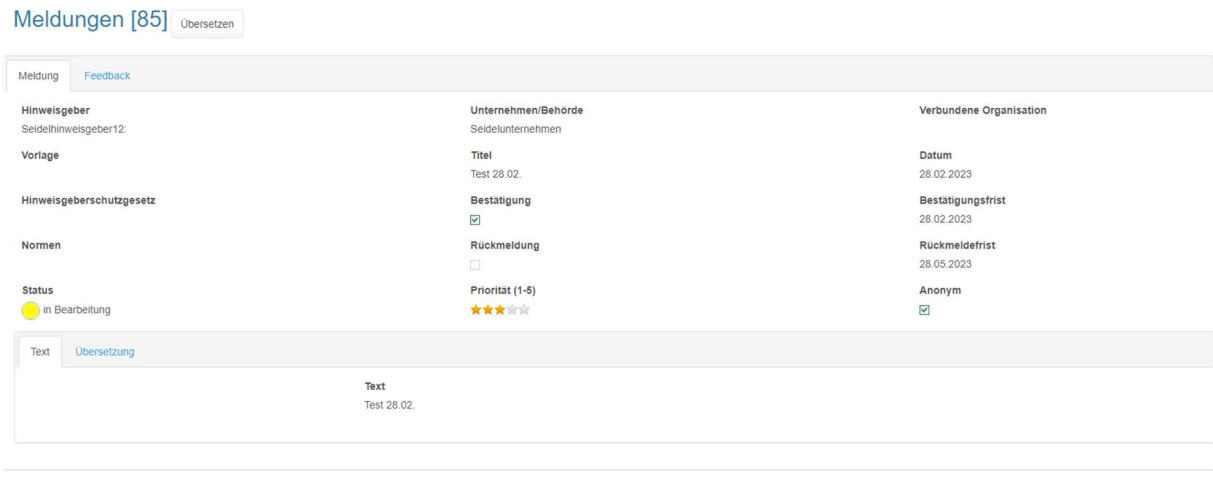

Zurück zur Liste

Mit einem Klick auf "zurück zur Liste" kommen Sie eine Ansicht zurück.

#### Funktionen der Menüleiste oben

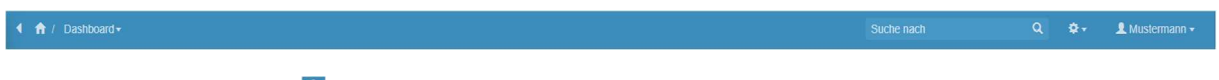

Mit einem Klick auf **n** werden Sie immer auf die Startseite, also das Dashboard, von https://firmenname.whistleapp.de/dashboard\_dashboard.php weitergeleitet.

Mit einem Klick auf "den Pfeil nach links" können Sie die Menüleiste auf der linken Seite ausblenden.

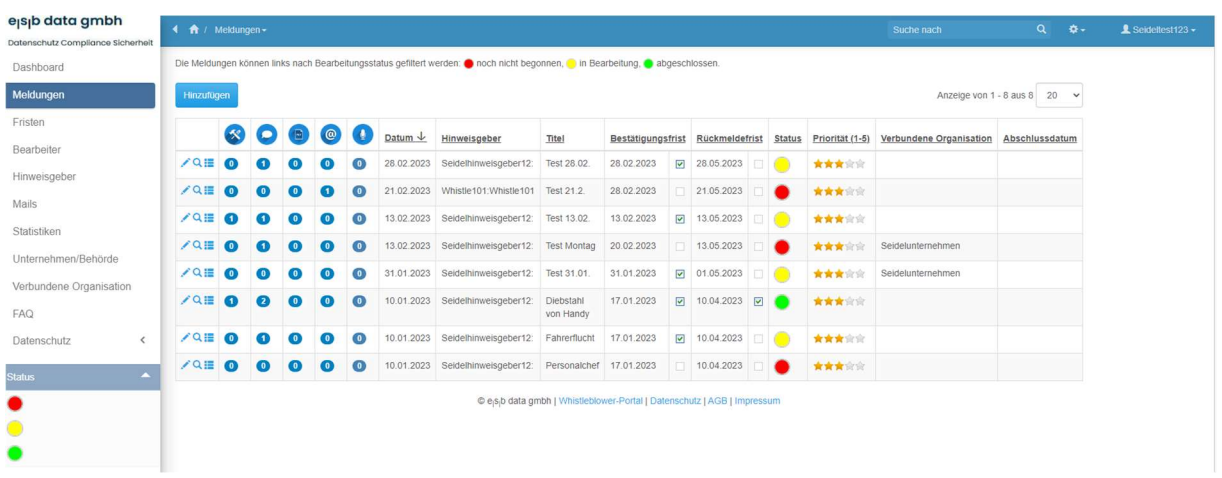

An der rechten Seite sehen Sie, mit welchem Benutzernamen Sie gerade angemeldet sind. In unserem Fall mit dem Benutzernamen "Seideltest123". Mit einem Klick auf "Seideltest123" erscheint folgendes Auswahlfenster:

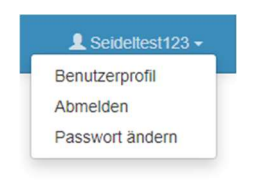

Mit einem Klick auf "Benutzerprofil" erscheint folgende Ansicht:

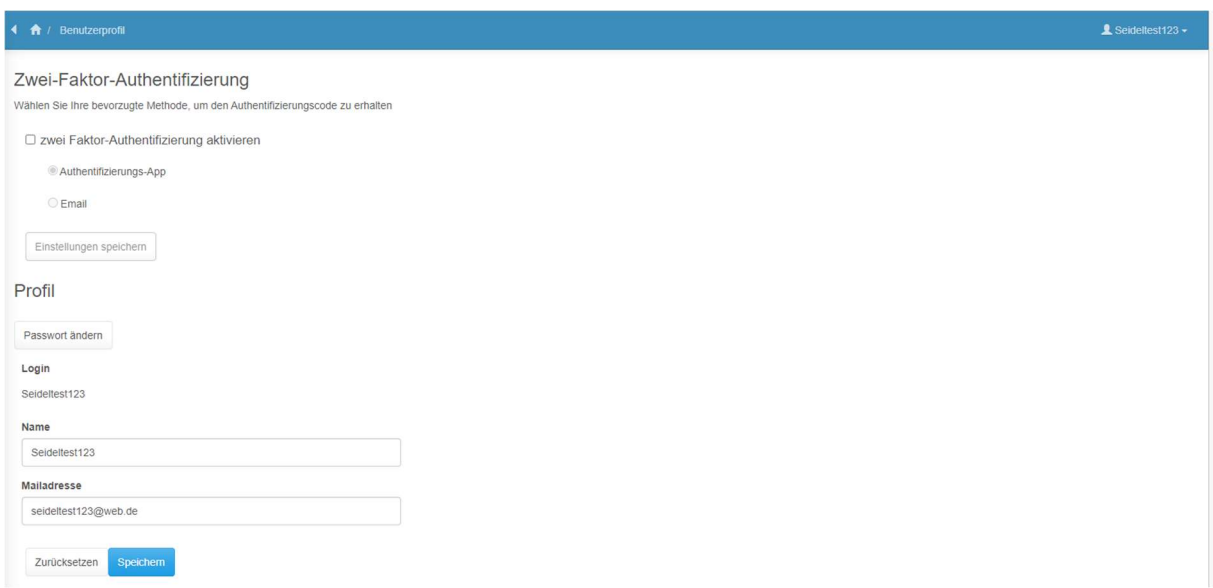

Hier haben Sie die Möglichkeit, die Zwei-Faktor-Authentifizierung einzurichten, entweder über die Authentifizierungs-App oder über E-Mail.

In dieser Ansicht sehen Sie nun ebenfalls den Loginnamen und den dazugehörigen Namen.

Der Loginname kann nicht geändert werden, aber der Name des Nutzers. Sie können in dem Eingabefeld "Name" einen neuen Namen eingeben und auf "Speichern" klicken.

Bevor Sie die Änderung bestätigt haben, können Sie mit Klick auf Zurücksetzen den vorherigen Wert wiederherstellen.

Mit einem Klick auf "Passwort ändern" erscheint folgendes Eingabefenster:

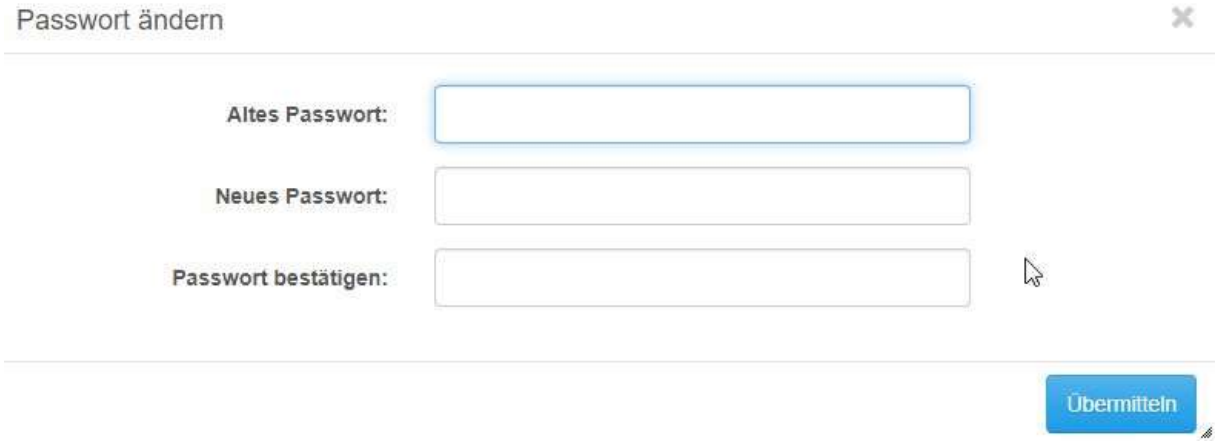

Tragen Sie bitte in die Eingabefelder Ihr altes Passwort ein und das von Ihnen ausgewählte neue Passwort und klicken Sie auf "Übermitteln".

Falls Sie Ihr Passwort nicht ändern wollen, dann klicken Sie auf das "Kreuz" im rechten oberen Eck. Sie werden auf die Ansicht Benutzerprofil weitergeleitet und sie haben keine Änderung am Passwort vorgenommen.

Eine weitere Funktion bei dem Auswahlfenster ist die Funktion "Abmelden". Mit einem Klick auf "Abmelden" loggen Sie sich aus dem Programm aus und keine unbefugte Person hat die Möglichkeit mit dem Programm zu arbeiten.

#### Funktionen der Menüleiste links

Sie können die verschiedenen Funktionen mit der Menüleiste auf der linken Seite nutzen.

Mit dem Klick auf "Meldungen" erscheint folgende Maske:

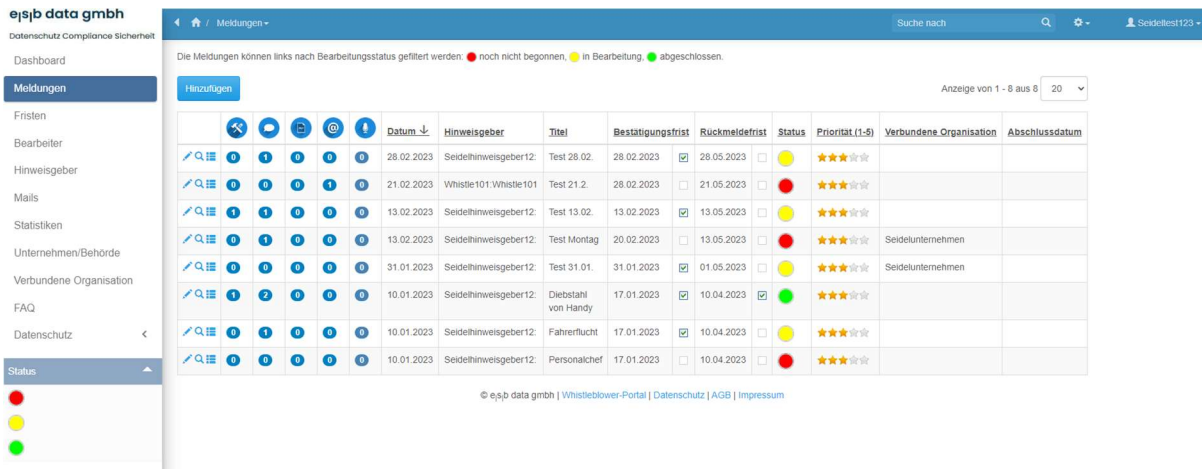

Die Symbole haben die folgende Bedeutung:

- **X** Meldungsbearbeitung intern
- Hinweisgeberkommunikation (Eingangsbestätigung oder Mail, dass neue Nachricht vorliegt)

Dokumente (unter Hinweisgeberkommunikation für Hinweisgeber sichtbar)

Mail-Nachrichten

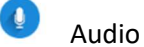

Hier haben Sie die Möglichkeit, Meldungen von Personen, die Sie persönlich, telefonisch, mittels Brief oder per E-Mail zugetragen bekommen haben, selbst einzutragen, indem Sie auf "Hinzufügen" klicken. Bevor Sie jedoch eine Meldung eines Hinweisgebers hinzufügen können, müssen Sie diesen unter "Hinweisgeber" angelegt haben.

eisib data ambh schutz Com Dashboard Anzeige von 1 - 3 aus 3  $\boxed{20}$ Meldungen  $\bullet$  $\Omega$  $\bullet$ 信用 Login Mailadresse Unternehmen/Behörde Vorname Telefon Sprach Fristen  $Q$  $\bullet$  $\bullet$ Seidelhinw Seidelunternehmen Distances of the  $Q$  $\bullet$  $\bullet$ Whistle101 Whistle101 Whistle101@web.de Seidelunternehmen Hinweisgeber  $Q$  $\bullet$  $\bullet$ Whistle101 Whistle101 Whistle101@web.de Mails @esb data gmbh I Whistleblower-Portal I Datenschutz I AGB I Impressum Statistiken Linternehmen/Rebörde Verbundene Organisation  ${\sf FAQ}$ Datenschutz  $\epsilon$ 

Dafür gehen Sie in der Menüleiste links auf Hinweisgeber, s. Screenshot.

In dieser Maske

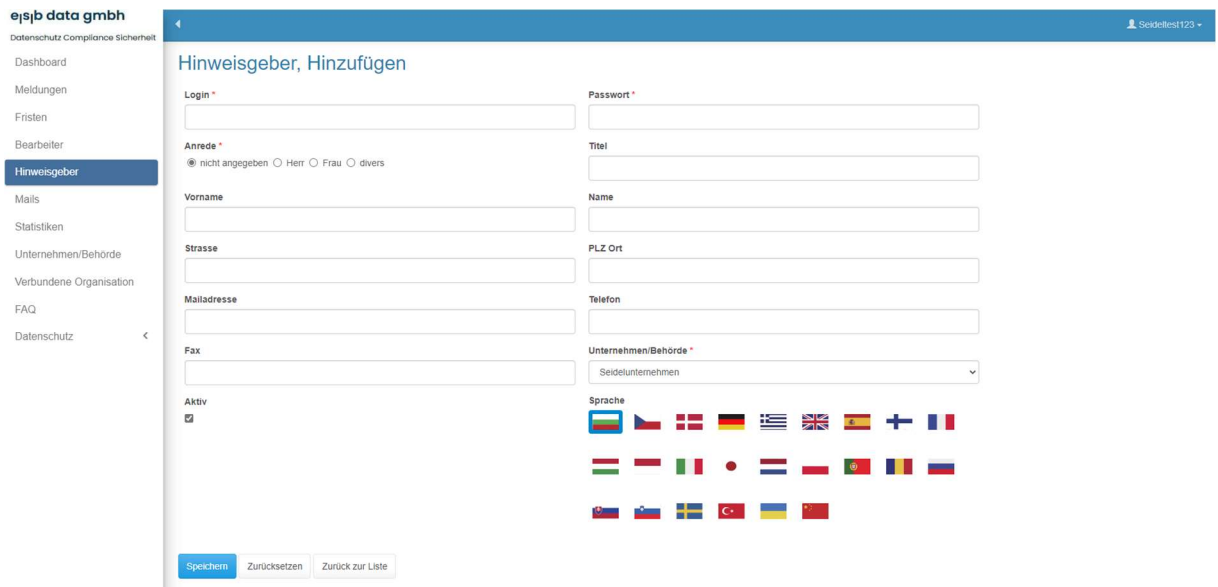

können Sie die Daten des Hinweisgebers einsetzen (somit ist der Hinweisgeber dann selbstverständlich nicht anonym). Zwingend erforderlich sind hier die Felder, Login, Passwort, Anrede und Unternehmens/Behörde. Außerdem können Sie noch die Sprache des Hinweisgebers auswählen, indem Sie auf die entsprechende Fahne klicken.

Danach hat entweder

a) der Hinweisgeber dann die Möglichkeit, sich auf dem Portal für Hinweisgeber, also unter firmenname.whistleapp.eu, einzuloggen (nachdem ihm sein Login und Passwort mitgeteilt wurde) und seine Mitteilung selbst zu machen. Wir empfehlen Ihnen, den Hinweisgeber darauf aufmerksam zu machen, sein Passwort wie folgt zu ändern:

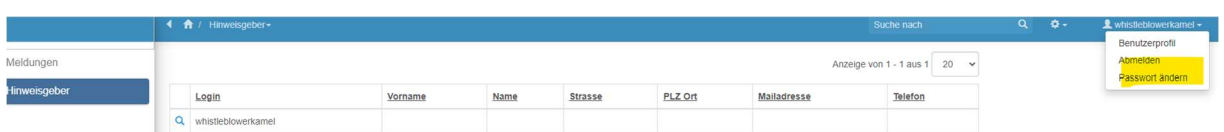

Bitte rechts oben in der Menüleiste auf den Namen klicken und dann "Passwort ändern" auswählen. Dann öffnet sich folgende Maske:

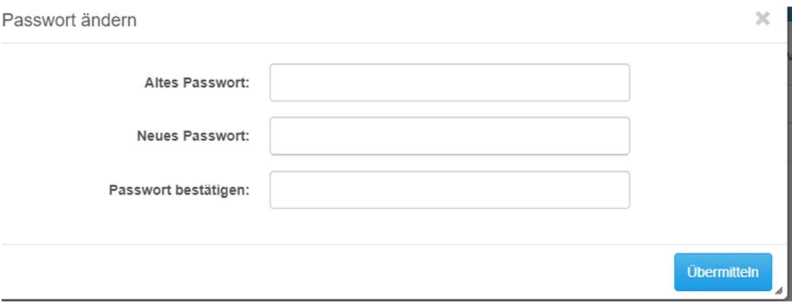

Hier kann nun das Passwort geändert werden. Danach auf "Übermitteln" klicken.

Nun muss er wieder in die Rubrik "Meldungen" und auf "Hinzufügen" klicken:

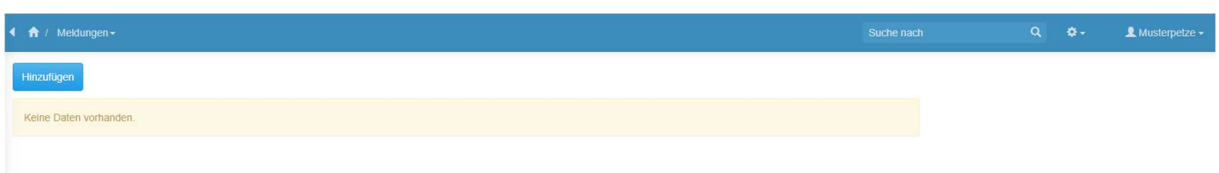

Wenn der Hinweisgeber auf "Hinzufügen" geklickt hat, öffnet sich folgende Maske:

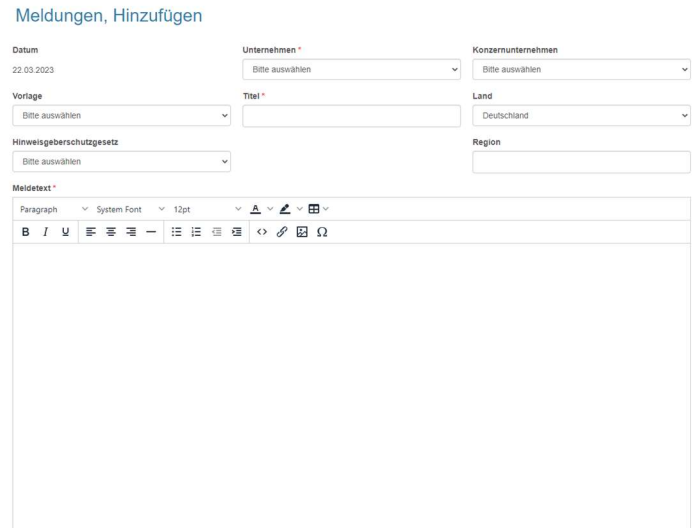

Hier wählt der Hinweisgeber das Unternehmen aus, bei dem er die Meldung abgibt, außerdem gibt er den Titel der Meldung ein, z.B. Diebstahl, das Meldedatum, wenn zuordenbar die betreffende Tat aus dem Hinweisgeberschutzgesetz (aus dem Dropdownmenü) und im Folgenden dann den Meldetext. Wenn der Hinweisgeber im Dropdownmenü bei Vorlage "Fragen zur Meldung" auswählt, erhält er eine Auswahl an Fragen, die die Abgabe der Meldung vereinfachen. Nach Eingabe muss er auf "Speichern" und "Zurück zur Liste" klicken. Der Hinweisgeber sieht nun folgendes Bild:

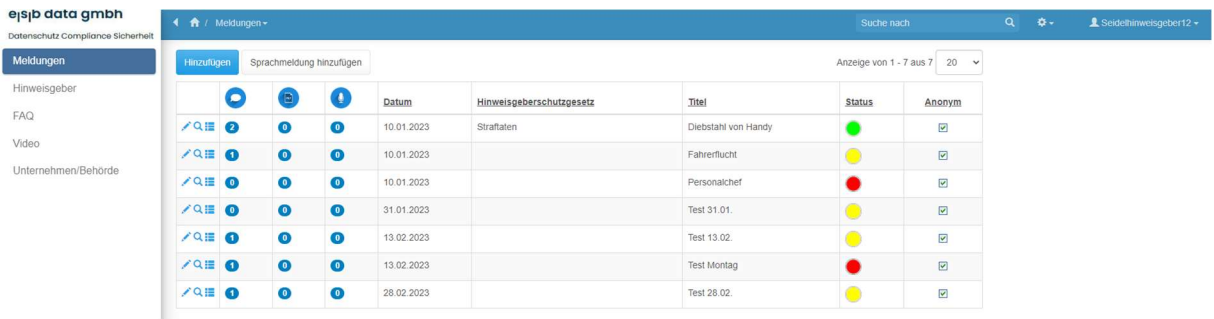

Oder

b) Sie machen dies stellvertretend für ihn unter Meldungen im Portal für Unternehmen, also unter firmenname.whistleapp.de.

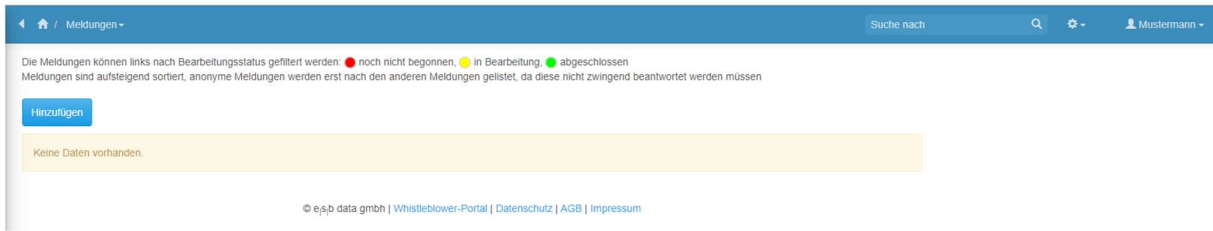

Folgende Maske öffnet sich:

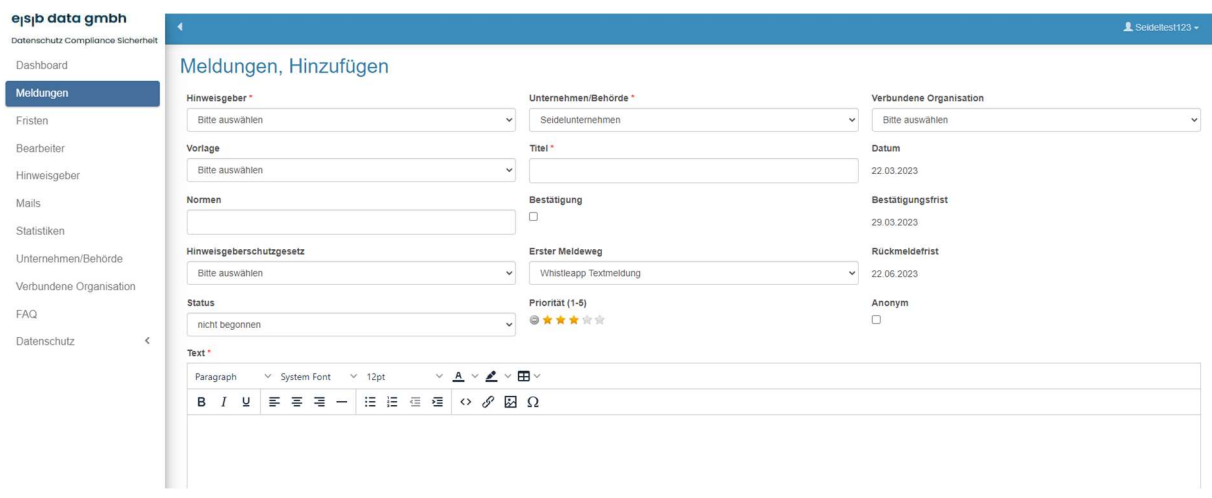

Unter Hinweisgeber wählen Sie nun den vorher angelegten Hinweisgeber aus. Das Unternehmen ist voreingestellt. Sie haben nun noch die Möglichkeit, die Meldung zu priorisieren, d.h. je mehr Sternchen Sie anwählen umso höher die Priorität.

Titel bedeutet, um welche Meldung es sich handelt, z.B. Diebstahl.

Datum ist automatisch der Tag, an dem die Meldung erstellt wird. Wenn Ihnen die Norm, auf die sich die Meldung bezieht, bekannt ist, können Sie diese hier eintragen; genauso auf welche Tat aus dem Hinweisgeberschutzgesetz sich diese bezieht. Die Fristen werden automatisch eingetragen. Als Status wählen Sie bei Aufnahme dieser Meldung nicht begonnen aus. Untenstehend (Text) muss dann die genaue Beschreibung der Tat eingegeben werden.

Wenn alles ausgefüllt ist, bitte auf "Speichern" klicken und "Zurück zur Liste" auswählen.

Bitte beachten Sie hier, dass Sie bei der Erstellung manueller Meldungen dem Hinweisgeber manuell eine Eingangsbestätigung senden müssen, auch wenn beim Unternehmen das Häkchen bei automatischer Eingangsbestätigung gesetzt ist!!!

Dann öffnet sich diese Maske:

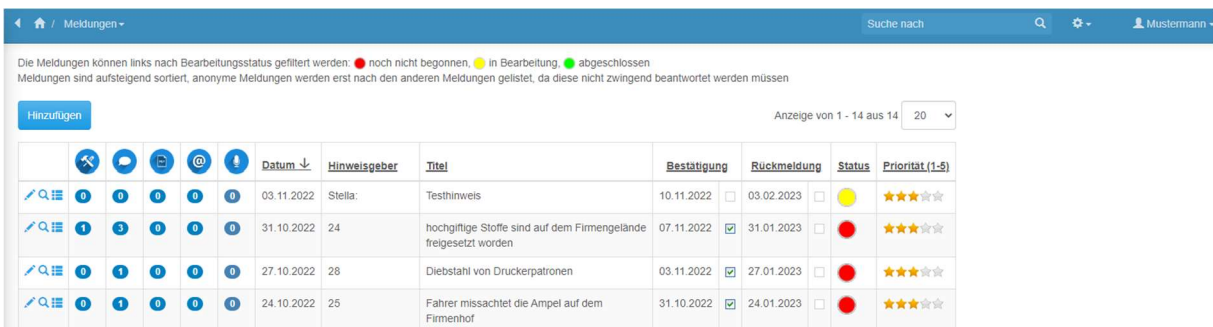

Die Rubrik "Bearbeitung" beinhaltet nur die interne Bearbeitung des Falles. Diese Informationen sieht der Hinweisgeber nicht, wenn er sich im Portal einloggt. Die Rubrik "Kommunikation" wird sowohl vom Bearbeiter als auch vom Hinweisgeber eingesehen. Hochgeladene Dokumente sind für den Hinweisgeber nur sichtbar, wenn sie im Feld Kommunikationen hochgeladen werden. Alle anderen Dokumente sieht der Hinweisgeber nicht. Es können nur Dokumente in den Formaten pdf, jpg, png oder gif hochgeladen werden.

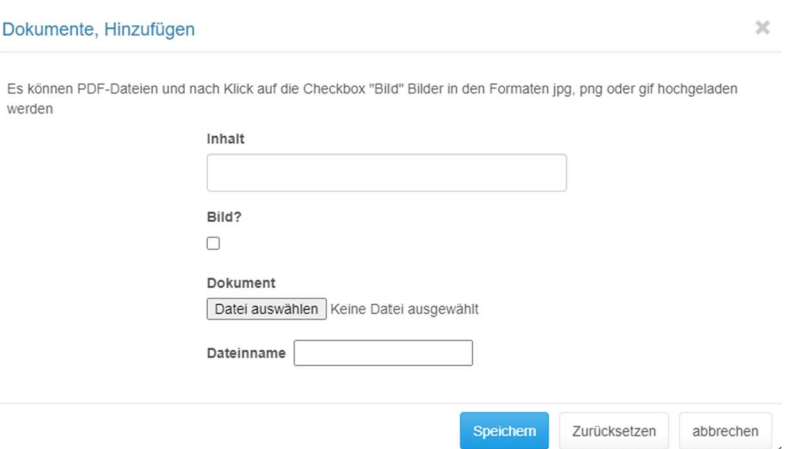

#### Meldewege

Als Meldewege gibt es folgende Möglichkeiten, die alle im Gesetz und der Richtlinie vorgesehenen Meldewege abdecken:

- a. Meldung über das Portal unter https://whistleapp.eu oder je nach Firma unter https://firmenname.whistleapp.eu
- b. Meldung per Mail unter firmenname@whistleapp.de, wird in Portal abgeholt und kann automatisiert in Meldung konvertiert werden
- c. Meldung per Sprachnachricht unter https://whistleapp.eu oder je nach Firma unter https://firmenname.whistleapp.eu, dafür steht eine Sprachaufnahmefunktion zur Verfügung
- d. Meldung per Telefon, in diesem Fall hat der Bearbeiter die Meldung selbst in das Portal einzutragen
- e. Persönliche Meldung, in diesem Fall hat der Bearbeiter die Meldung selbst in das Portal einzutragen
- f. Meldung per Videokonferenz (nur in der Premiumvariante)
- g. Meldung per Chatnachricht (nur in der Premiumvariante)
- h. Meldung per Brief, in diesem Fall hat der Bearbeiter die Meldung selbst in das Portal einzutragen

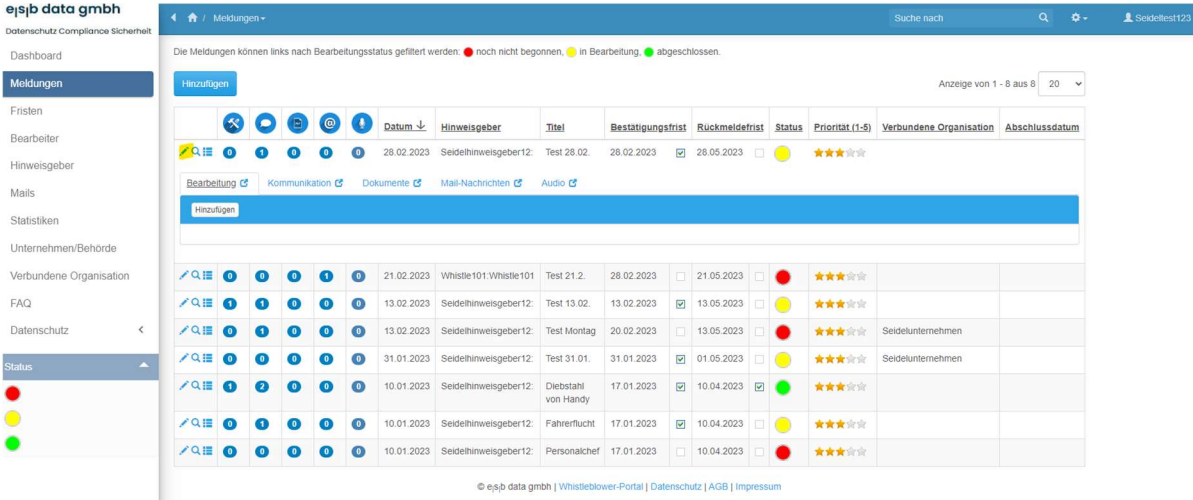

### Bearbeitung von Meldungen

Sie haben die Möglichkeit, nach den jeweiligen Titeln zu sortieren, indem Sie in der obersten Zeile z.B. – wie hier auf dem Screenshot – Datum klicken. Das Feld, nach dem momentan sortiert wird, ist mit gekennzeichnet. Mit einem Klick auf den hier gelb markierten Bearbeitungsstift sehen Sie folgende Maske:

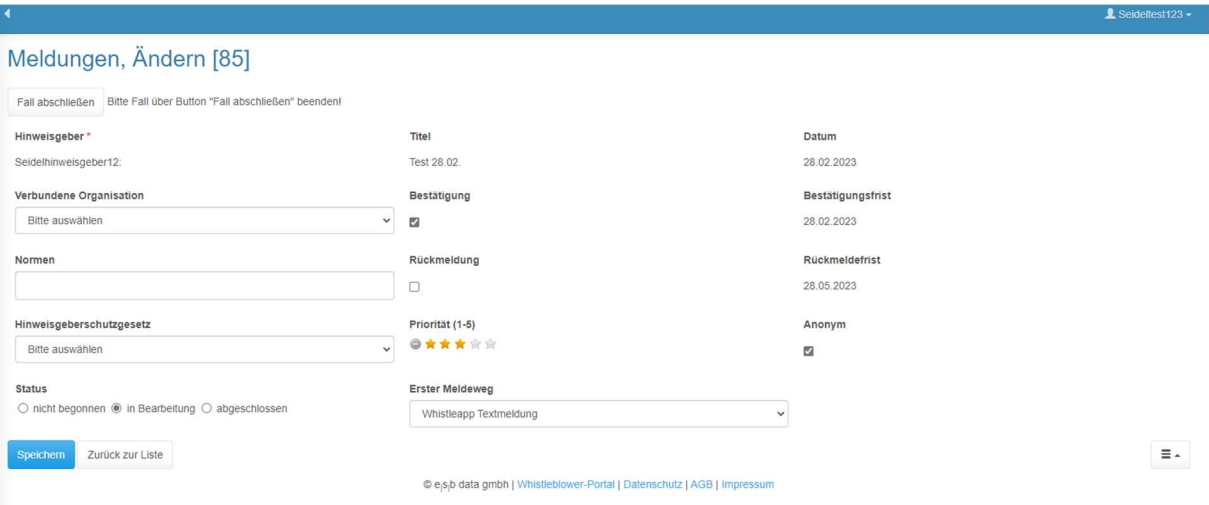

Sie sind gesetzlich verpflichtet, dem Hinweisgeber innerhalb von 7 Tagen eine Eingangsbestätigung zu schicken. Dies kann entweder automatisiert erfolgen, wenn Sie bei Ihrem Unternehmen das Feld "automatische Eingangsbestätigung" aktiviert haben, s. Screenshot

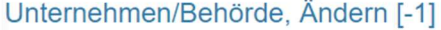

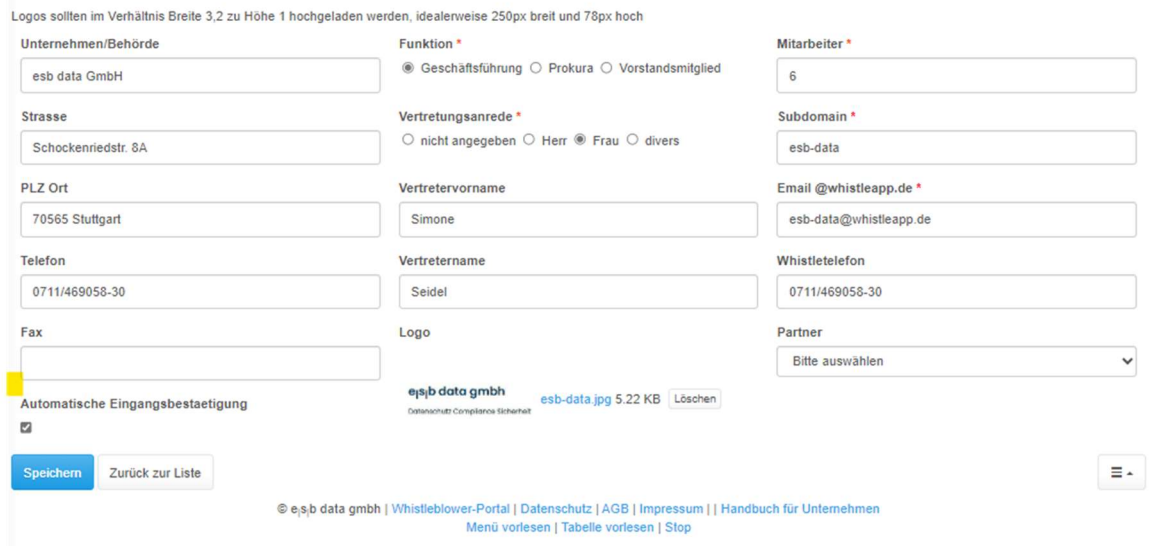

oder, wenn Sie das Häkchen nicht gesetzt haben, klicken Sie links im Menü auf "Meldungen" und dann auf Hinweisgeberkommunikation, s. Screenshot;

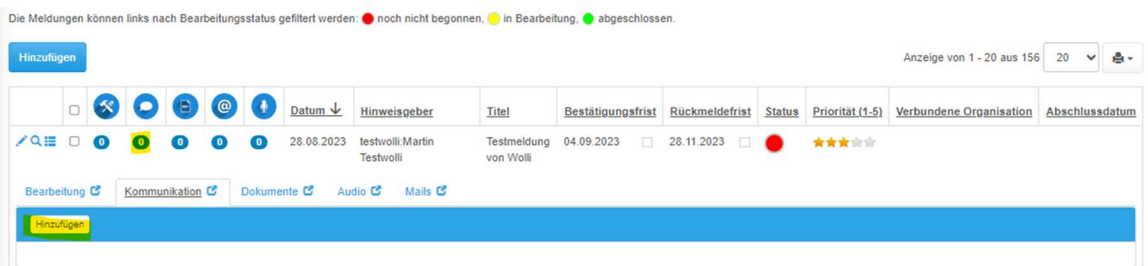

hier klicken Sie auf das gelb markierte "Hinzufügen" und wählen die Vorlage "Eingangsbestätigung Portal".

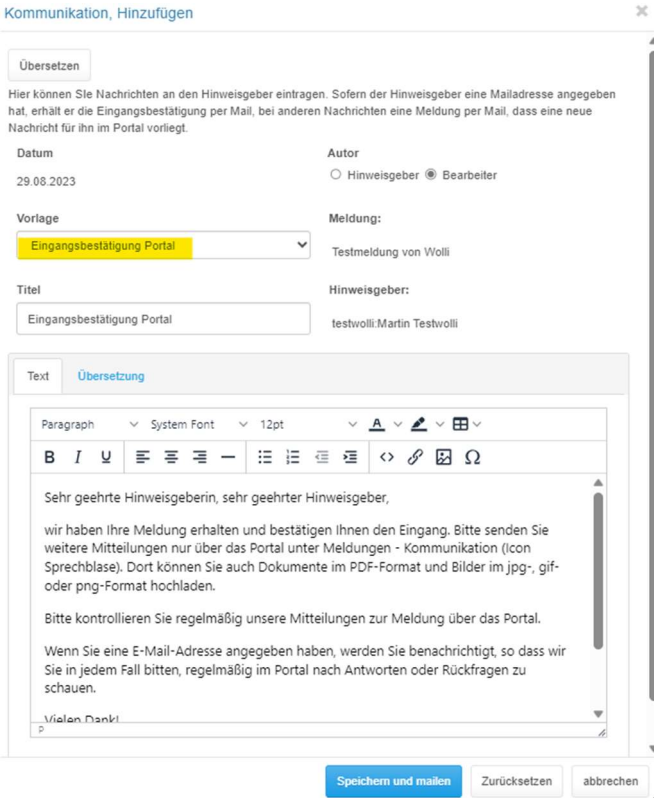

Mit Absenden dieser Eingangsbestätigung wird automatisch das Häkchen bei "Bestätigung" gesetzt und der Status der Bearbeitung wird auf "in Bearbeitung" und somit in "gelb" gesetzt.

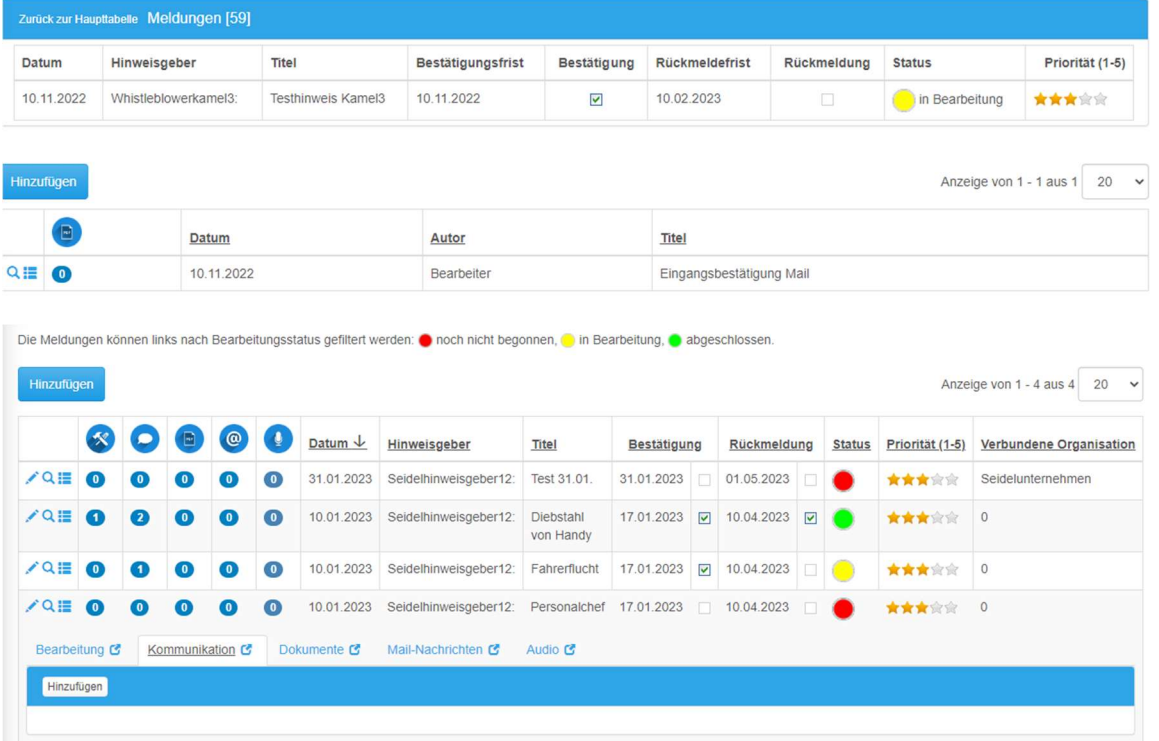

Nun haben Sie drei Monate Zeit, um die Meldung zu bearbeiten und dem Hinweisgeber eine Rückmeldung zu geben.

In dieser Maske haben Sie außerdem noch weitere Vorlagen für die Kommunikation mit dem Hinweisgeber, wie z.B.

- Absage anonyme Meldung
- Abweisung wegen den Gründen des § 4 Hinweisgeberschutzgesetz
- Eingangsbestätigung: Diese Vorlage verwenden Sie, wenn eine Meldung eines Hinweisgebers außerhalb des Portals (z.B. telefonisch oder per E-Mail) an Sie geht, d.h. an Firmenname@whistleapp.de. Wenn dieser Fall eintrifft, sind Sie dafür verantwortlich, diesen Hinweisgeber und die Meldung im Portal anzulegen.
- Eingangsbestätigung Portal: Diese Vorlage verwenden Sie, wenn jemand über das Portal eine Meldung gemacht hat.
- Feedback an Hinweisgeber
- Feedback erste Bewertung
- Feedback Zwischenbewertung
- Neue Nachricht: Hier können Sie entweder die voreingestellte Nachricht verschicken, d.h. dass eine neue Nachricht für den Hinweisgeber im Portal eingegangen ist, oder Sie entfernen den vorgegebenen Text und schreiben eine persönliche Nachricht an den Hinweisgeber.
- Rückmeldebestätigung: Dies ist die finale Antwort an den Hinweisgeber über das Ergebnis der Bearbeitung. Wenn diese Bestätigung versandt wurde, wird wieder automatisch das Häkchen im Kästchen "Rückmeldung" gesetzt und der Status der Bearbeitung wird auf "abgeschlossen" und "grün" gesetzt.
- Verweisung an andere Meldestelle

Wenn ein Fall nun bearbeitet wurde und Sie diesen beenden möchten, klicken Sie vorne in der Zeile auf den Stift.

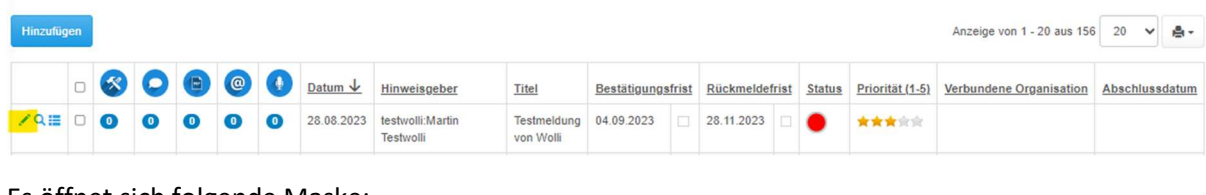

#### Es öffnet sich folgende Maske:

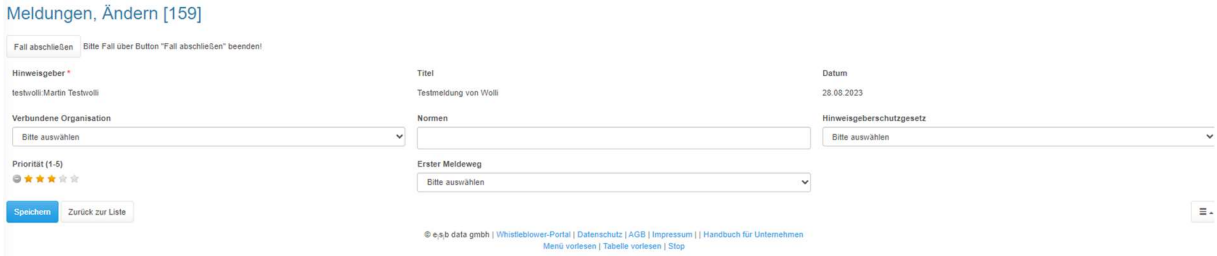

Hier klicken Sie auf "Fall abschließen", dann öffnet sich folgende Maske:

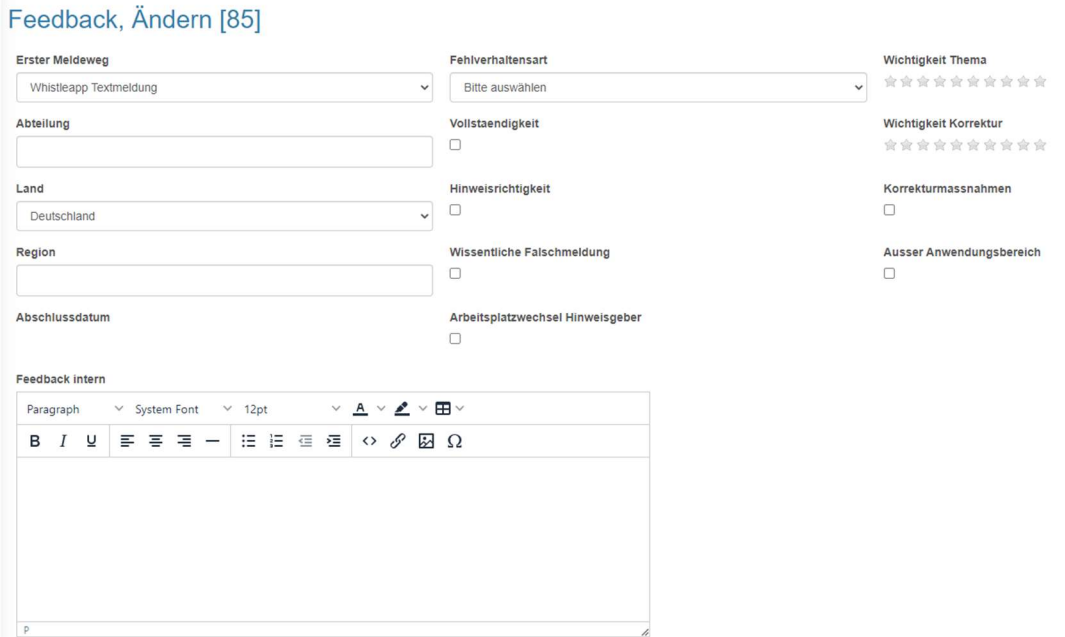

Hier können Sie nun alle relevanten Felder ausfüllen. Das Feld "Feedback intern" ist nur für Ihre internen Zwecke gedacht und eignet sich u.a. zur Dokumentation für Ihr Managementsystem oder für Verbesserungsmöglichkeiten Ihrer Hinweisgeberprozesse. Die Information aus dem Feld "Feedback an Hinweisgeber" erhält der Hinweisgeber, wenn Sie auf "Speichern und zur Abschlussmeldung" klicken. Dann öffnet sich folgende Maske:

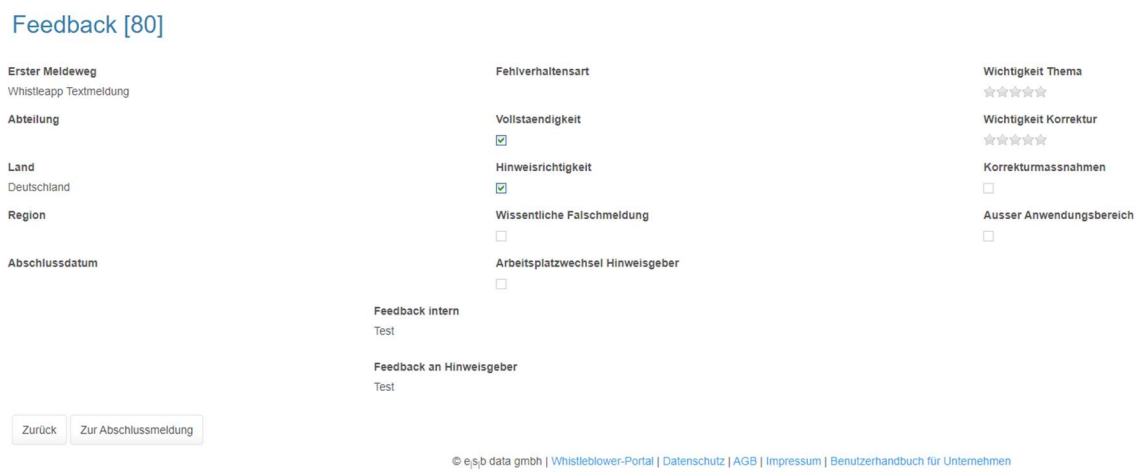

Von dieser Seite aus können Sie nun entweder nochmals zurück und weitere Änderungen vornehmen, indem Sie auf "Zurück" klicken oder Sie gehen weiter zur Abschlussmeldung.

#### Kommunikation, Hinzufügen

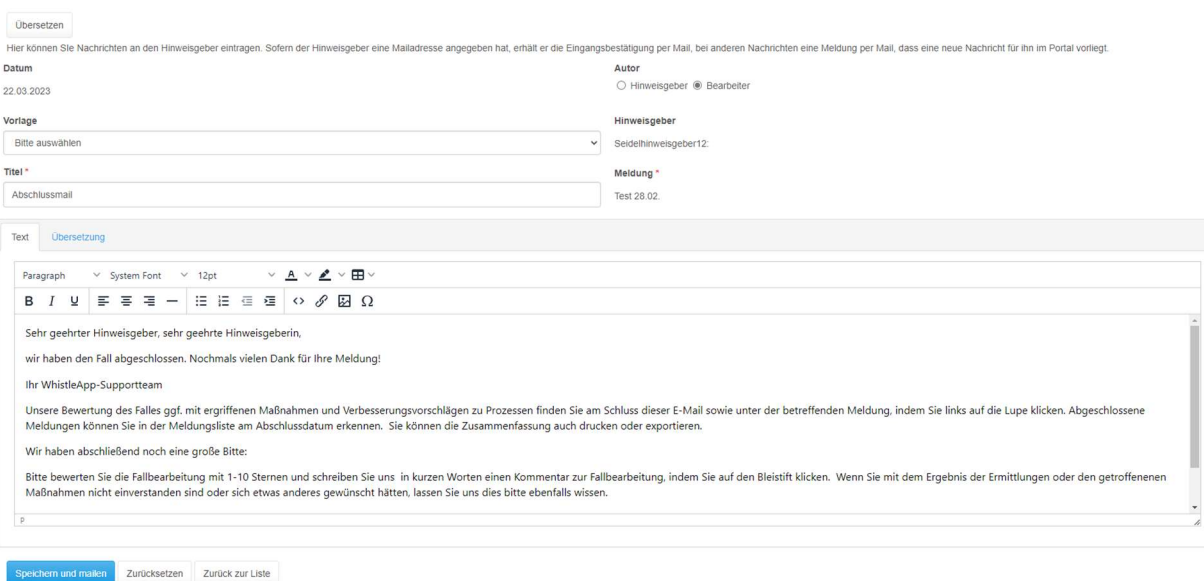

Hier können Sie entweder unter "Vorlagen" die zum Abschluss der Meldung passende Vorlage auswählen oder Sie schreiben den Text selbst unten in das Feld "Text". Im Text selbst steht Ihr Text der vorhergehenden Seite "Feedback an Hinweisgeber".

Mit einem Klick auf "Speichern und mailen" erhält der Hinweisgeber dann diese Nachricht.

#### Meldungsbearbeitung intern

Mit einem Klick auf dieses Symbol selangen Sie zur internen Meldungsbearbeitung. Wenn Sie nun auf "Hinzufügen" klicken, erscheint folgendes Bild:

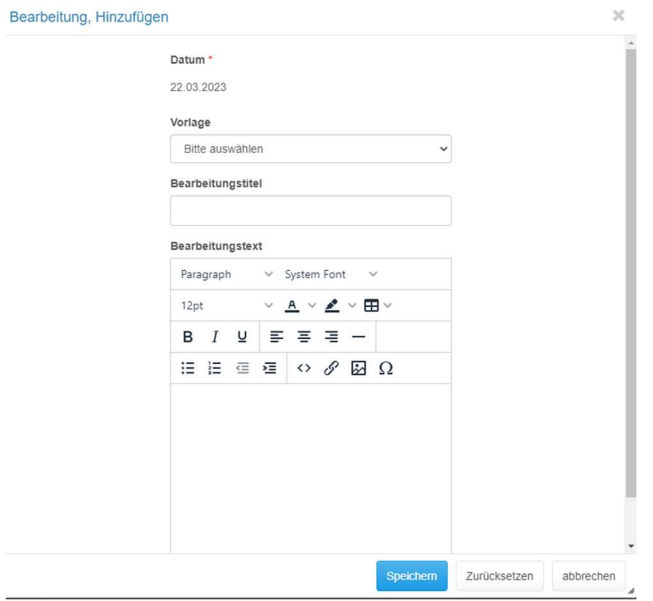

Hier können Sie bei Vorlage unterschiedliche Themen auswählen und erhalten verschiedene Tipps oder Hinweise zur weiteren internen Bearbeitung der Meldung, in unserem Beispiel zum Thema "Personalverwaltungsprozesse", s. Screenshot.

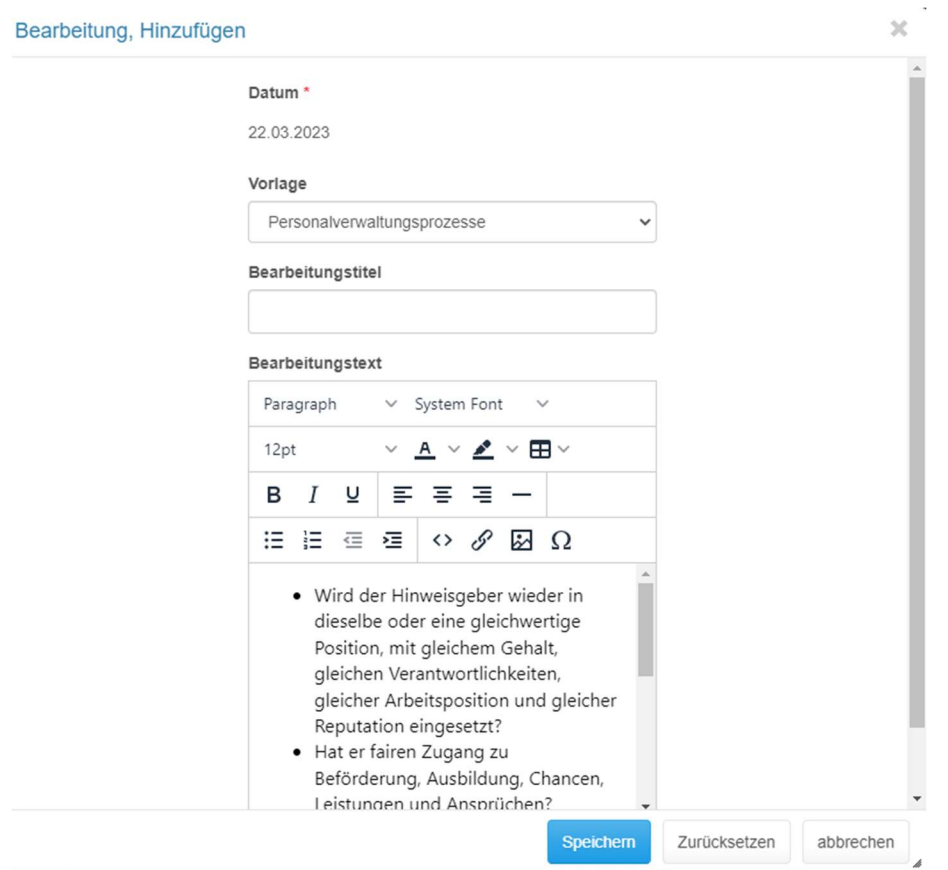

Sie finden hier Vorlagen zu den Themen

- Bewertung der Meldung
- Schutzmaßnahmen für Hinweisgeber
- Personalverwaltungsprozesse
- Integritäts- und Complianceprozesse
- Externer Prozess Strafanzeige
- Externer Prozess HR-Auskunft
- Vorbeugung/Eindämmung
- Überwachung und Nachverfolgung
- Empfehlung
- **•** Entscheidung
- Anpassung interner Richtlinien
- Externer Prozess Rechtsanwalt in der EU
- Feedback intern

#### Fristen

Im linken Menü finden Sie unter "Meldungen" "Fristen". Bei jeder Meldung eines Hinweisgebers werden automatisch die Eingangs- und Rückmeldungsfristen vom System berechnet, hier auch unterteilt in "alle", "Eingang", "Rückmeldung" und "Sonstige".

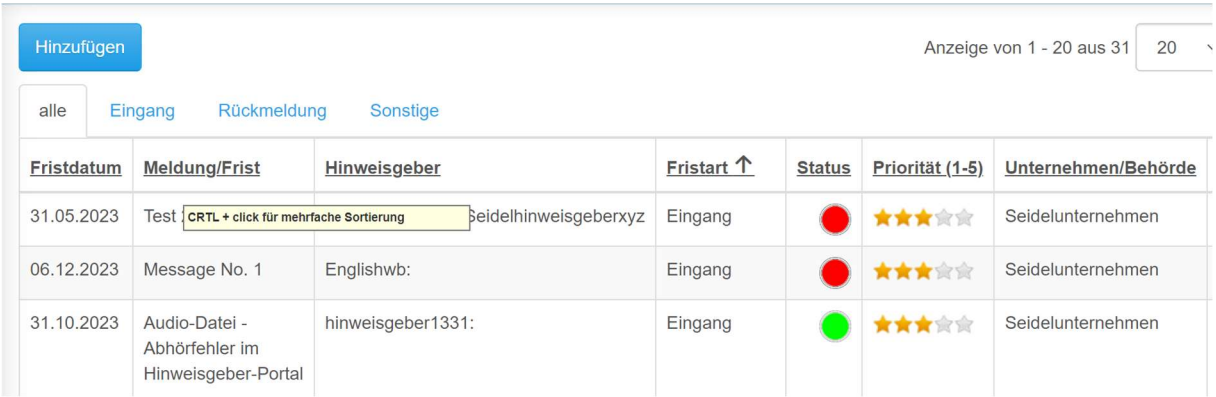

Mit Eingabe der Meldung im System startet die Eingangsbestätigungsfrist, diese beträgt 7 Tage. Die Rückmeldefrist wird sodann automatisch berechnet, sie beträgt 3 Monate nach Datum der Eingangsbestätigungsfrist. Sie erhalten automatisch 7 Tage vor Ablauf der Rückmeldefrist eine Erinnerung. In der Rubrik "Sonstige" können Sie sich selbst z.B. noch Vorfristen eintragen.

#### Bearbeiter

Als nächsten Menüpunkt finden Sie "Bearbeiter".

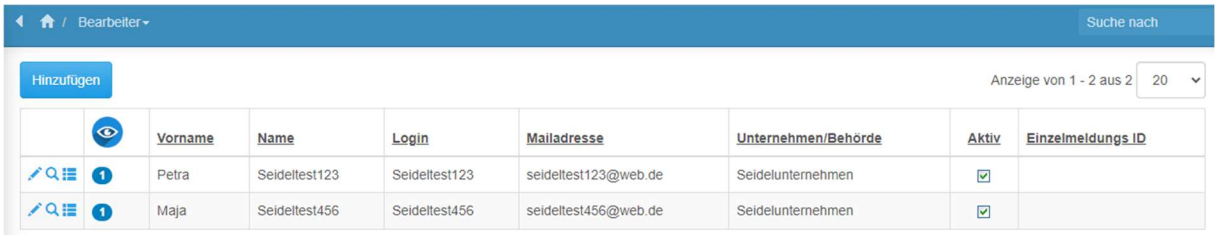

#### Hierbei steht das Symbol

 $\bullet$ 

für Einsichts-/Zugangsberechtigungen (Admin, Bearbeiter, Supervisor, Partner)

Mit Klick auf Hinzufügen können Sie beliebig viele weitere Bearbeiter aus Ihrem Unternehmen ergänzen. Es gibt unterschiedliche Berechtigungsstufen. Diese erfragen Sie bitte unter info@esbdata.de.

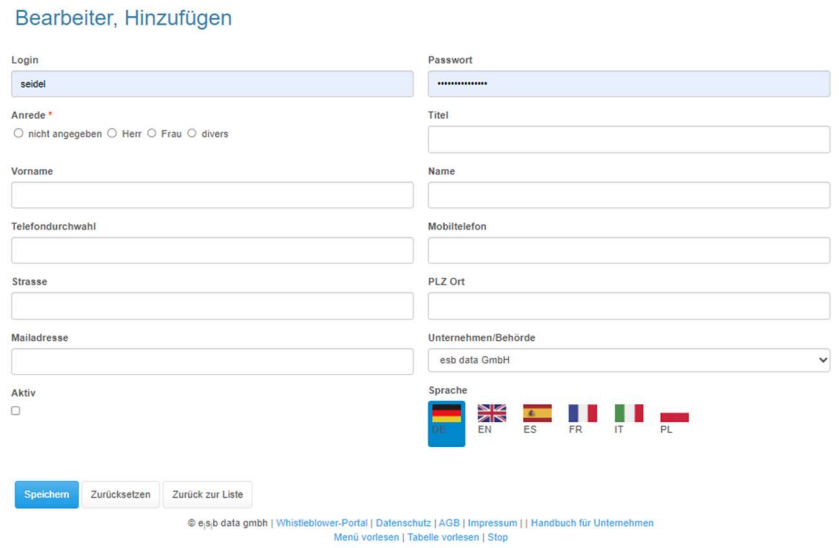

Jeder Bearbeiter innerhalb eines Unternehmens bekommt seinen eigenen Login und sein eigenes Passwort. Um diesen Bearbeiter auf aktiv zu setzen, klicken Sie bitte das Feld "Aktiv" an. Nach Eingabe der Daten bitte auf "Speichern" klicken. Der Bearbeiter muss sich nun auch unter Firmenname.whistleapp.de registrieren, indem er hier auf seine E-Mailadresse angibt und auf "Passwort vergessen" klickt. Wenn im Unternehmen schon mehrere Meldungen eingegangen sind, haben Sie hier die Möglichkeit, den Bearbeitern Zugriff nur auf bestimmte Meldungen zu geben, hier "Einzelmeldungs ID". So sieht der jeweilige Bearbeiter nur die ihm direkt zugewiesenen Meldungen.

Der Button "Zurück zur Liste" führt Sie immer wieder zurück auf die gesamte Übersicht. Darauf können Sie dem Bearbeiter Berechtigungen zuweisen, indem Sie in der entsprechenden Zeile des Bearbeiters vorne in die blaue Blase klicken.

Hierbei steht das Symbol

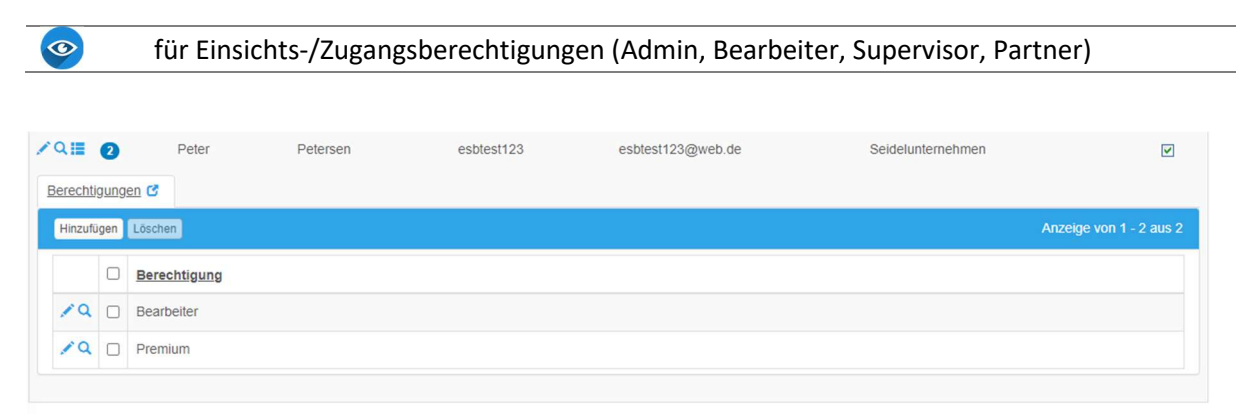

In jedem Unternehmen gibt es einen Supervisor, der die "Administratorrechte" für das Unternehmen hat. Er kann somit auch weitere Bearbeiter anlegen.

#### Hinweisgeber

Als nächsten Menüpunkt finden Sie "Hinweisgeber". Hier sehen Sie einen Überblick über sämtliche Hinweisgeber.

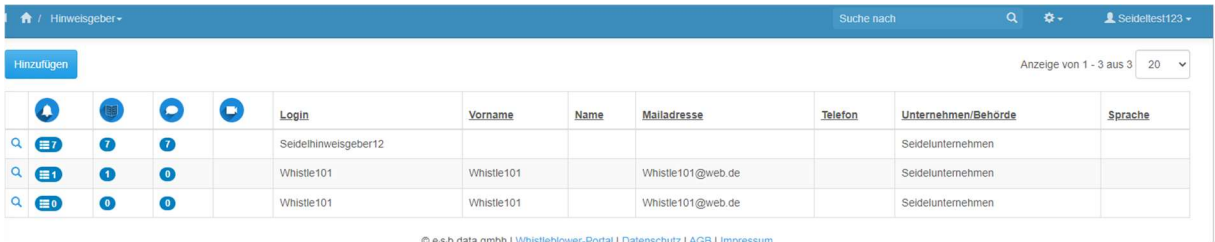

Wenn Sie dann auf die "1" unter Meldungen klicken, sehen Sie, um welchen Hinweis es sich genau handelt und ob es schon Bearbeitungen dazu gab, ob Dokumente hochgeladen wurden, ob es Mail-Nachrichten oder evtl. auch Audio-Nachrichten gab.

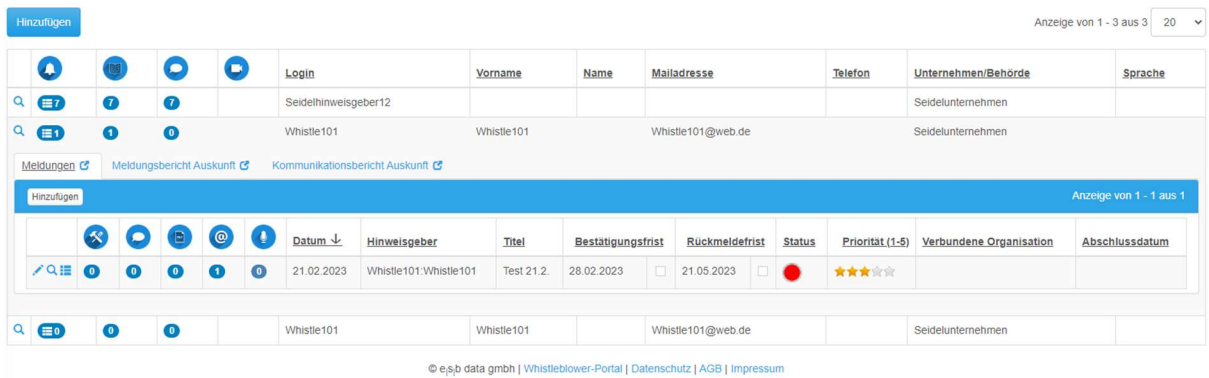

#### Mails

Im Menüpunkt "Mails" finden Sie E-Mails von Bearbeitern bzw. Hinweisgebern, die zu einer bestimmten Meldung eingegangen sind.

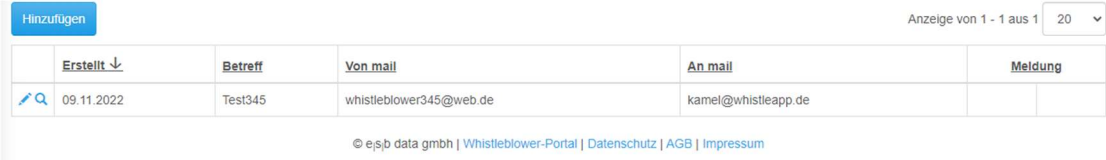

Wenn hier eine neue Meldung eines Hinweisgebers eingeht, der noch nicht im Portal registriert ist, müssen Sie diese Meldung per E-Mail in das Portal übertragen. Hierfür klicken Sie auf den Bearbeitungsstift, dann öffnet sich folgende Maske:

#### Mail-Nachrichten, Ändern

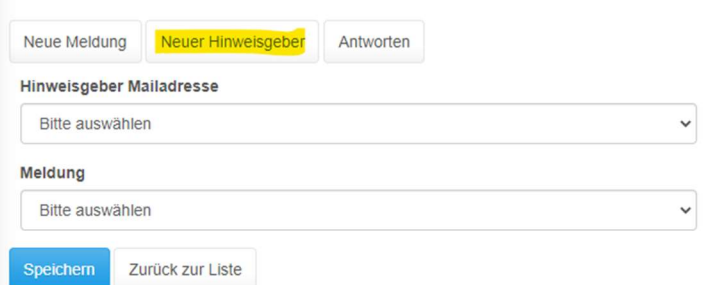

Klicken Sie auf das oben gelb markierte "Neuer Hinweisgeber".

Nun öffnet sich folgende Maske:

#### Hinweisgeber, Hinzufügen

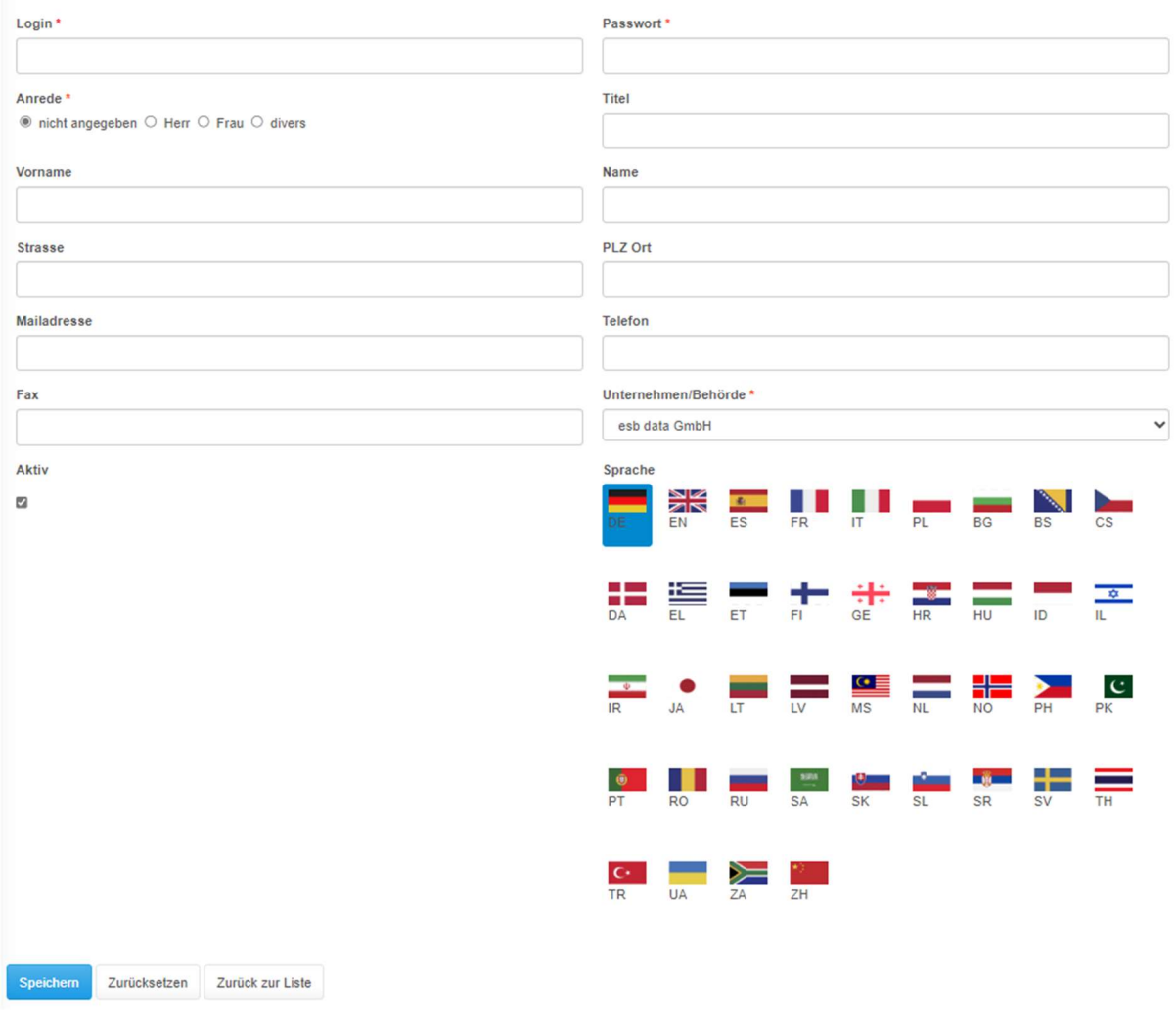

Hier vergeben Sie einen Login-Namen, ein Passwort und die Anrede. Wenn Ihnen bekannt, ergänzen Sie auch die weiteren Daten wie Vorname, Name, etc. und wählen Ihr Unternehmen bei Unternehmen/Behörde aus; danach klicken Sie auf "Speichern" und "Zurück zur Liste".

Nun springen Sie wieder ins Menü "Mails" und öffnen die Nachricht des Hinweisgebers mit dem Bearbeitungsstift noch einmal. Folgendes Bild erscheint:

### Mail-Nachrichten, Ändern

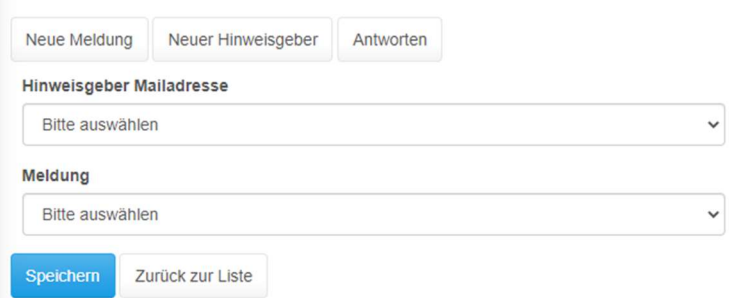

Nun wählen Sie bei Hinweisgeber Mailadresse den soeben angelegten Hinweisgeber aus.

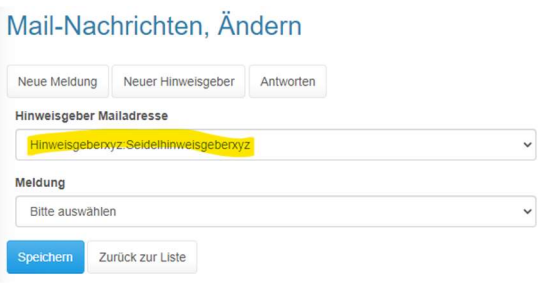

Danach legen Sie die Meldung für den neu erstellen Hinweisgeber an, indem Sie auf "neue Meldung" klicken.

#### Es öffnet sich folgendes Bild:

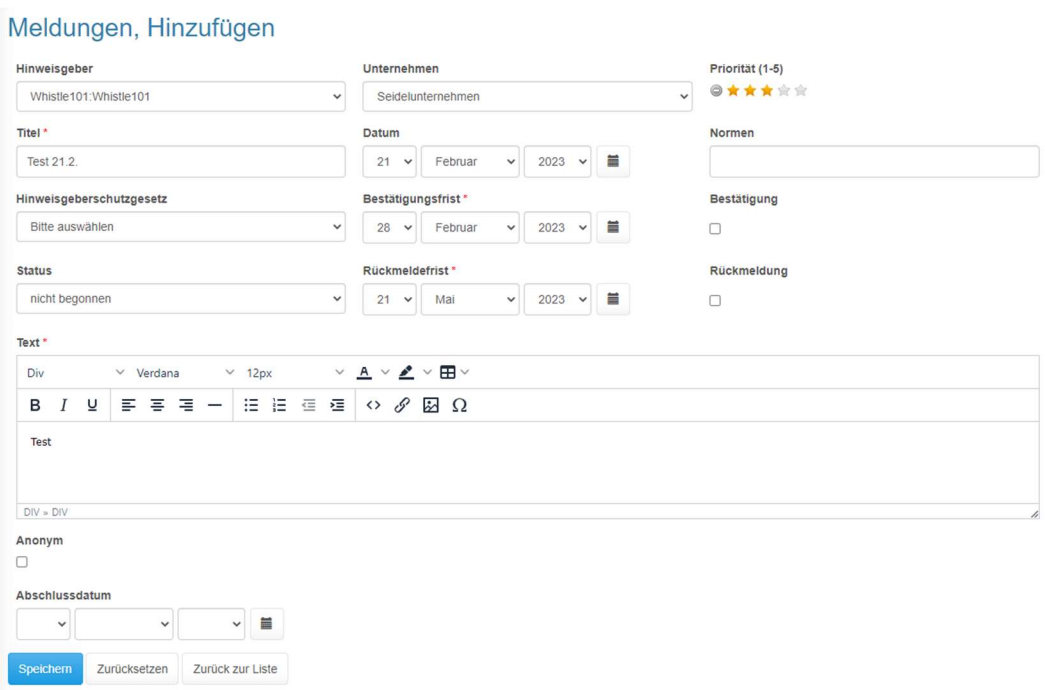

Alle Daten, die in der Mail-Nachricht enthalten waren, sind nun voreingestellt. Sie können nach Belieben noch die Priorität ändern und klicken dann nur noch auf "Speichern" und "Zurück zur Liste".

Nun gehen Sie zurück zu Mails und klicken auf "Antworten".

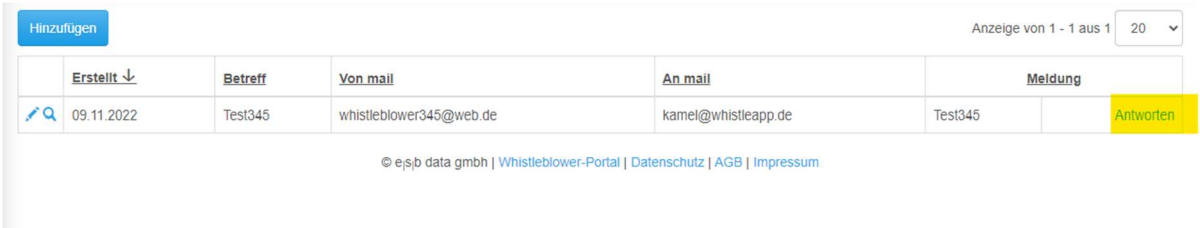

Sie sehen folgende Maske:

#### Kommunikation, Hinzufügen

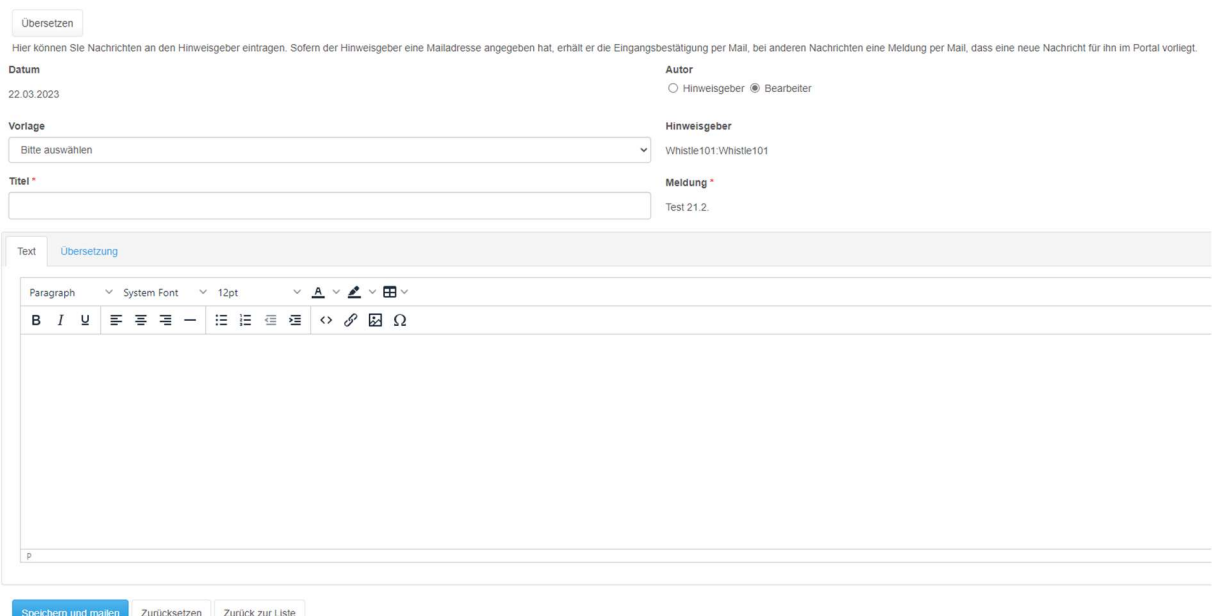

Nun können Sie mithilfe des Scrolldown-Menüs bei Vorlagen eine Eingangsbestätigung versenden.

#### Statistiken

Unter dem Menüpunkt "Mails" kommt der Punkt "Statistiken". Mit einem Klick darauf sehen Sie folgendes Bild:

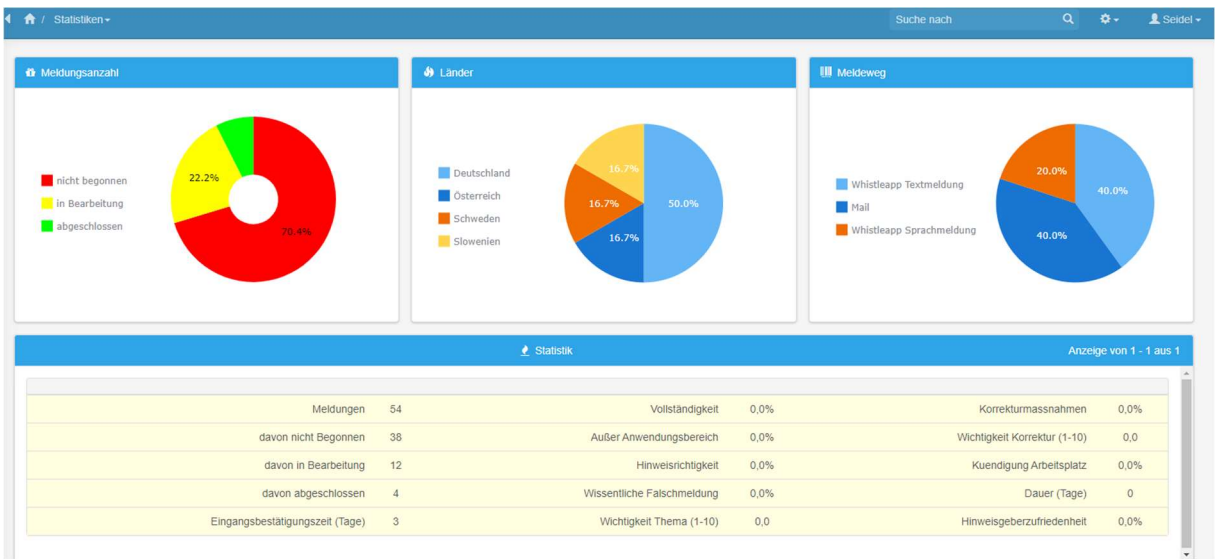

Ganz links oben sehen Sie die Meldungsanzahl, gestaffelt nach nicht begonnen (rot), in Bearbeitung (gelb) und abgeschlossen (grün). In der Mitte oben sehen Sie die Länder, aus denen die Meldungen eingegangen sind und rechts oben, über welchen Meldeweg die Meldungen eingegangen sind.

#### Unternehmen/Behörde

Unter dem Menüpunkt "Statistik" kommt der Punkt "Unternehmen/Behörde".

Hier sehen Sie Ihr Unternehmen mit sämtlichen Daten, wenn Sie auf den blauen Bearbeitungsstift klicken.

Anzeige von 1 - 1 aus 1  $20 \times$ 

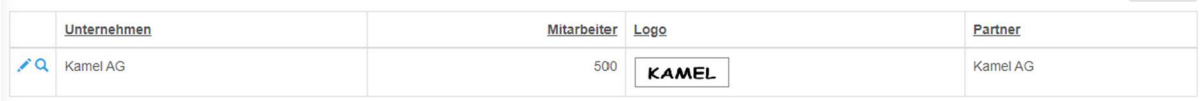

© e<sub>l</sub>sib data gmbh | Whistleblower-Portal | Datenschutz | AGB | Impressum

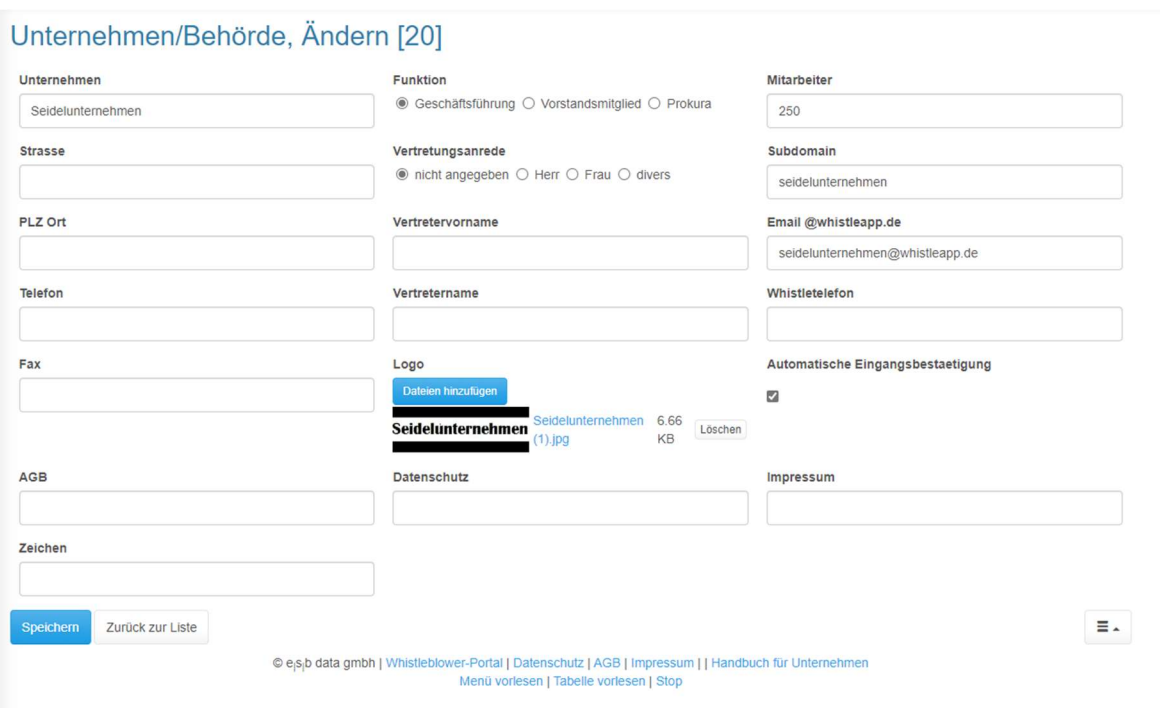

Bei AGB, Datenschutz und Impressum können Sie – bei Bedarf – die entsprechenden Links zu Ihrer Homepage einfügen. Auf der Registrierungsseite für Unternehmen und für Hinweisgeber sind dann Ihre AGB's, Ihre Datenschutzerklärung und Ihr Impressum verlinkt.

```
© e<sub>i</sub>s<sub>i</sub>b data gmbh | Whistleblower-Portal | Datenschutz | AGB | Impressum | | Handbuch für Unternehmen
                        Menü vorlesen | Tabelle vorlesen | Stop
```
#### Verbundene Organisation

Darunter finden Sie den Punkt "Verbundene Organisation". Hier könnten z.B. Ihre Tochterunternehmen ergänzt werden (nur durch den Administrator, nicht durch den Supervisor oder Bearbeiter); genauso deren Bearbeiter, Administratoren, etc.

#### Bearbeitung von Meldungen als Ombudsstelle

Wenn Sie als Ombudsstelle für andere Unternehmen agieren, verändert sich die Ansicht bei der Bearbeitung von Meldungen etwas. Sie sehen im linken Menü noch "Partnerunternehmen.

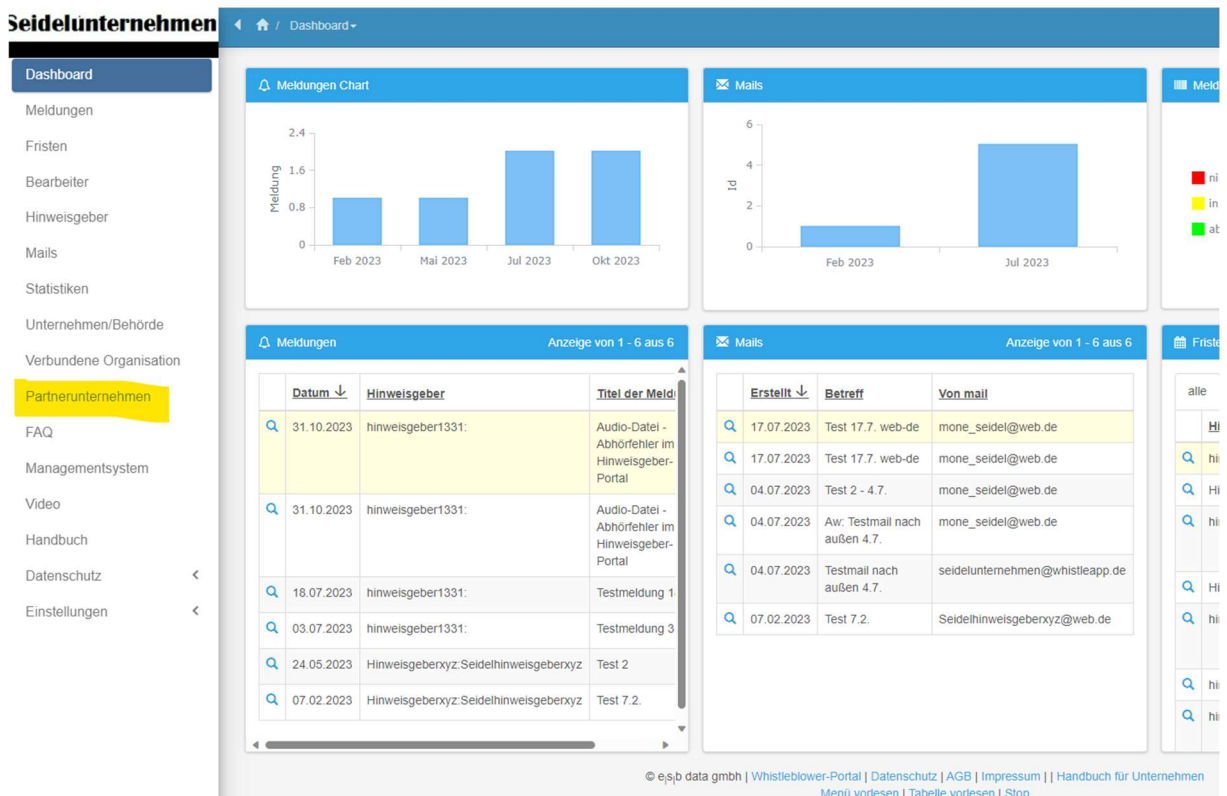

Wenn Sie hier "Partnerunternehmen" auswählen, können Sie die Unternehmen, die Sie als Ombudsstelle betreuen, hier hinzufügen.

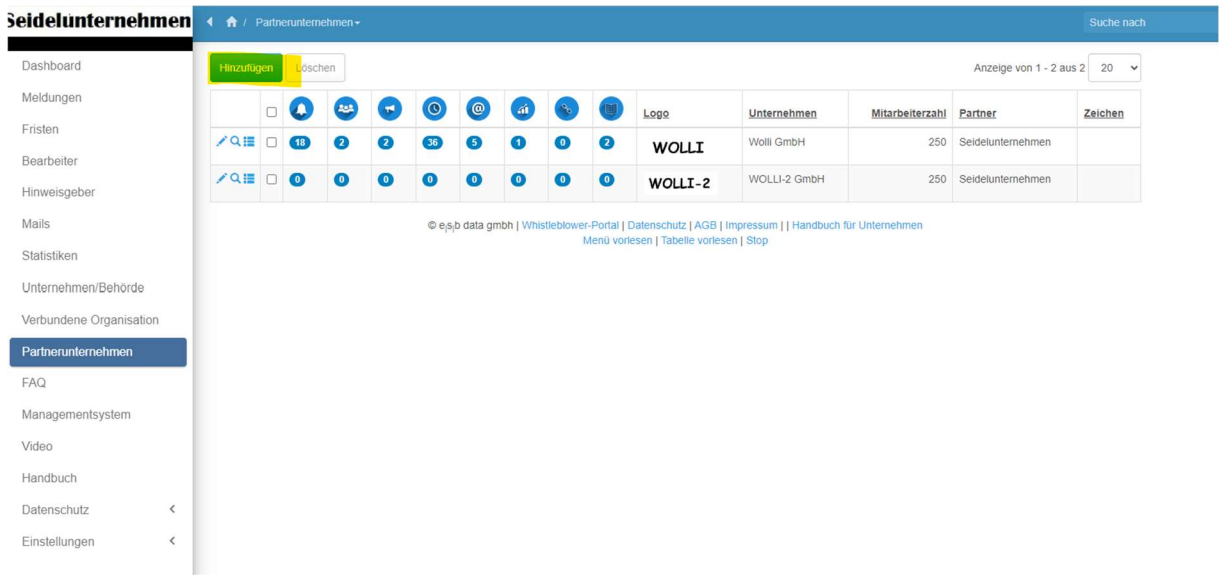

In der sich dann öffnenden Maske geben Sie sämtliche Informationen zum Unternehmen ein

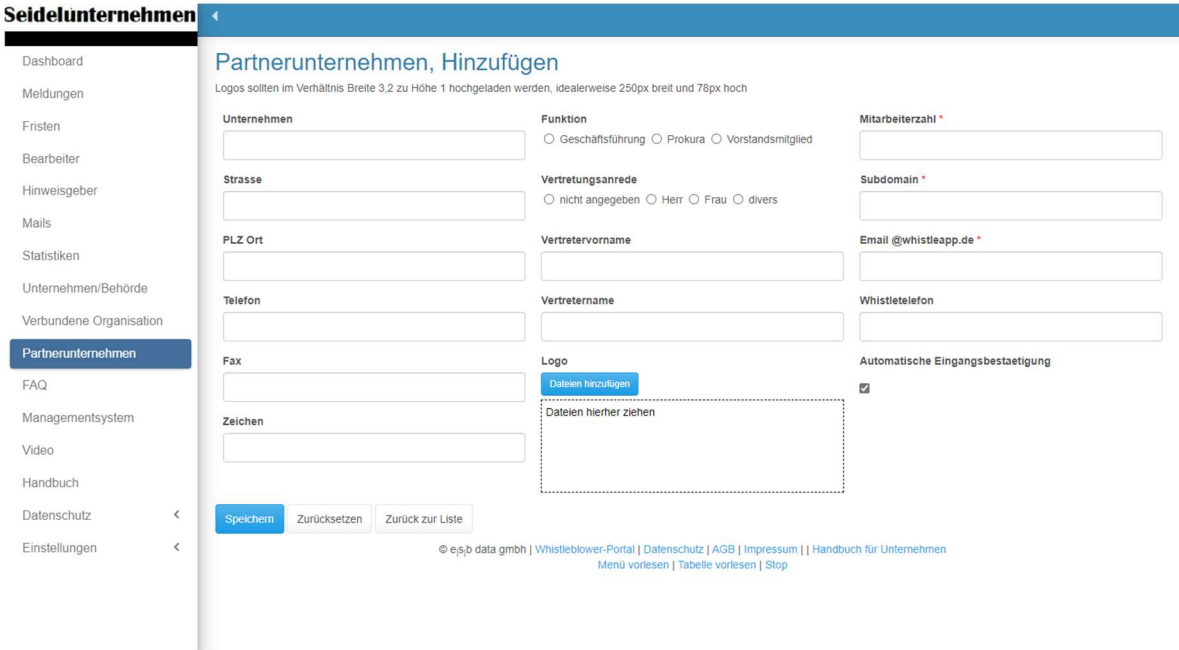

Danach erscheint das neue Unternehmen in dieser Liste.

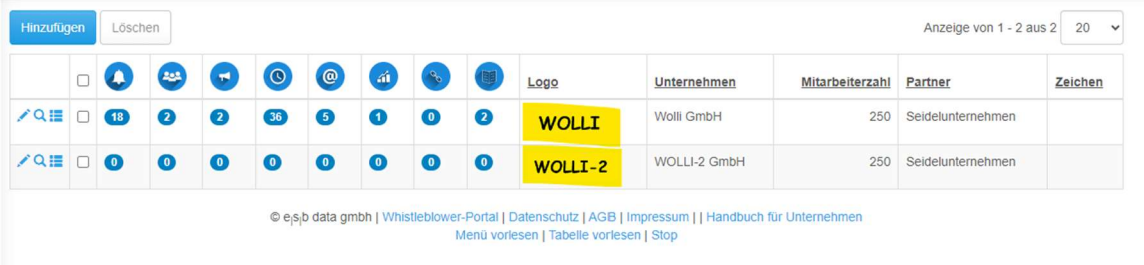

In der horizontal verlaufenden Symbolleiste

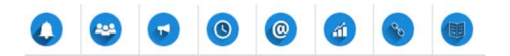

finden sich dieselben Bearbeitungsmöglichkeiten wie im linken Menü, d.h. Meldungen, Bearbeiter, Hinweisgeber, Fristen, Mails, Statistik, verbundene Unternehmen und eigene Vorlagen. Sie können somit direkt in diesen Feldern Bearbeiter hinzufügen, Meldungen erstellen, etc. Genauso werden Sie als Partnerunternehmen benachrichtigt, sobald eine Meldung über das Portal bei dem von Ihnen betreuten Unternehmen eingeht. Sämtliche Bearbeitungen der Meldungen laufen über dieses horizontale Menü des jeweiligen Unternehmens.

Sie können beliebig viele Partnerunternehmen anlegen. Wenn Sie dann links im Menü auf Partnerunternehmen klicken, sehen Sie auf einen Blick den aktuellen Status des jeweiligen Partnerunternehmens.

#### FAQ

Nun folgt der Punkt "FAQ". Hier finden Sie unterschiedliche Fragen zu unserer Software, zur Bedienung, etc.

#### **Datenschutz**

Unter FAQ sehen Sie den Menüpunkt "Datenschutz". Hier haben Sie die Möglichkeit, direkt Auskünfte über Meldungen von Betroffenen zu generieren oder auch Meldungen nach Ablauf der Aufbewahrungsfrist zu löschen oder in ein anderes Programm zu exportieren.

Meldungsbericht Auskunft: Wenn ein Hinweisgeber Auskunft verlangt, können hier die Meldungen mit dem Hinweisgeber in Excel exportiert und dem Hinweisgeber geschickt werden. Achtung: Wenn sich Excel öffnet, kommt eine Fehlermeldung, s. Screenshot. Bitte ignorieren Sie diese.

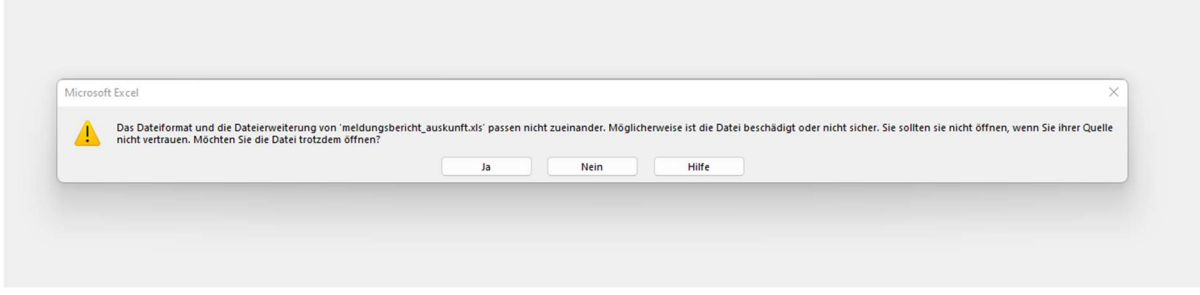

Bitte ignorieren Sie dies. Dies ist ein Excelfehler, der von uns leider nicht behoben werden kann.

Kommunikationsbericht Auskunft: Wenn ein Hinweisgeber Auskunft verlangt, können hier die Kommunikationen mit dem Hinweisgeber in Excel exportiert und dem Hinweisgeber geschickt werden. Achtung: Wenn sich Excel öffnet, kommt eine Fehlermeldung, s. Screenshot oben. Bitte ignorieren Sie diese.

Löschbare Meldungen und Kommunikation: Wenn zwischen dem Kalenderjahr der Meldung und heutigem Datum mind. drei volle Jahre liegen, also Stand 2023 die Jahre 2020 und früher können diese Meldungen gelöscht werden unter dem Menüpunkt "Meldungen löschen". Sie können diese Meldungen und Kommunikationen auch exportieren, wenn z.B. gesetzliche Aufbewahrungs- oder Verjährungsfristen entgegenstehen und sie in Excel weiterhin speichern. Die Meldungen werden somit nur im Portal gelöscht.

Beim Löschen einer Meldung werden auch die Datensätze zur Meldung in den Tabellen Bearbeitung, Kommunikation, Dokumente, Mail-Nachrichten und Audio gelöscht!

#### Eigene Vorlagen

Im Bereich Einstellungen können Sie eigene Vorlagen erstellen. Dies geschieht wie folgt:

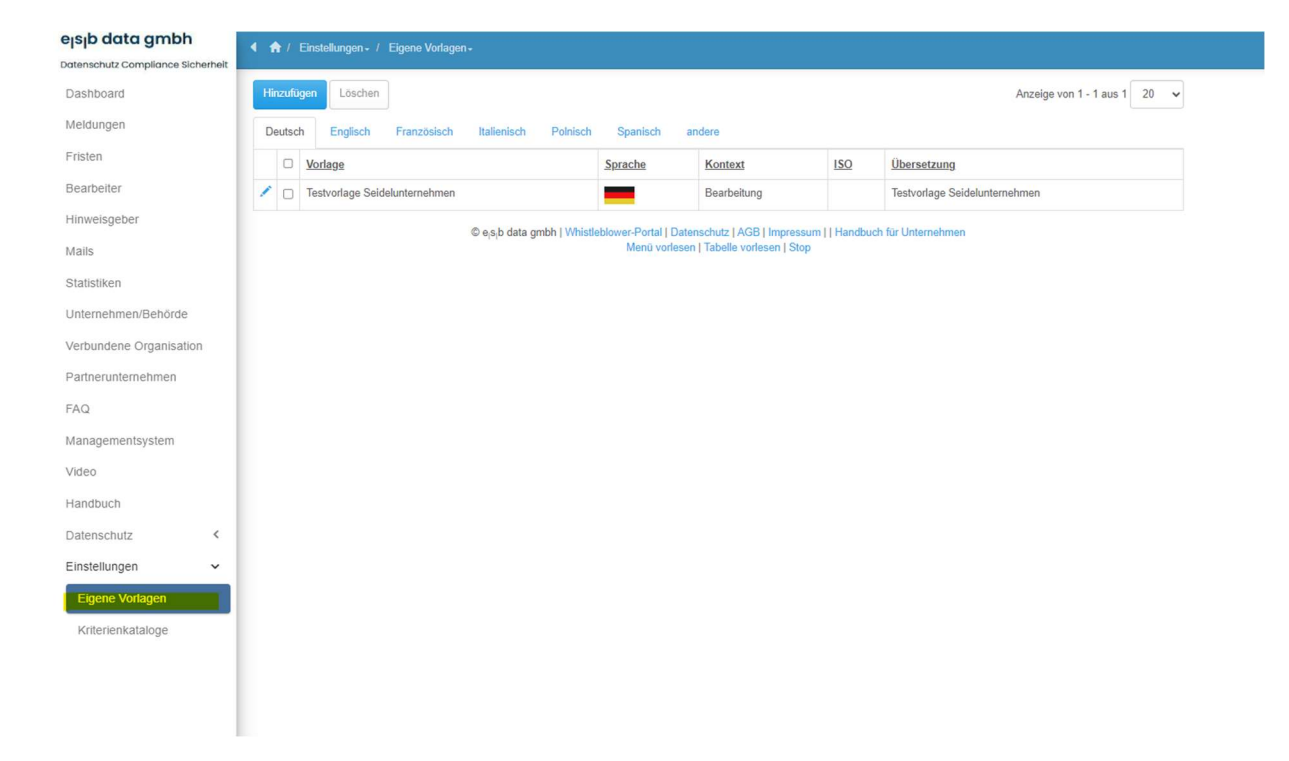

Sie klicken im Menü Meldungen auf "Hinzufügen"

#### Eigene Vorlagen, Hinzufügen

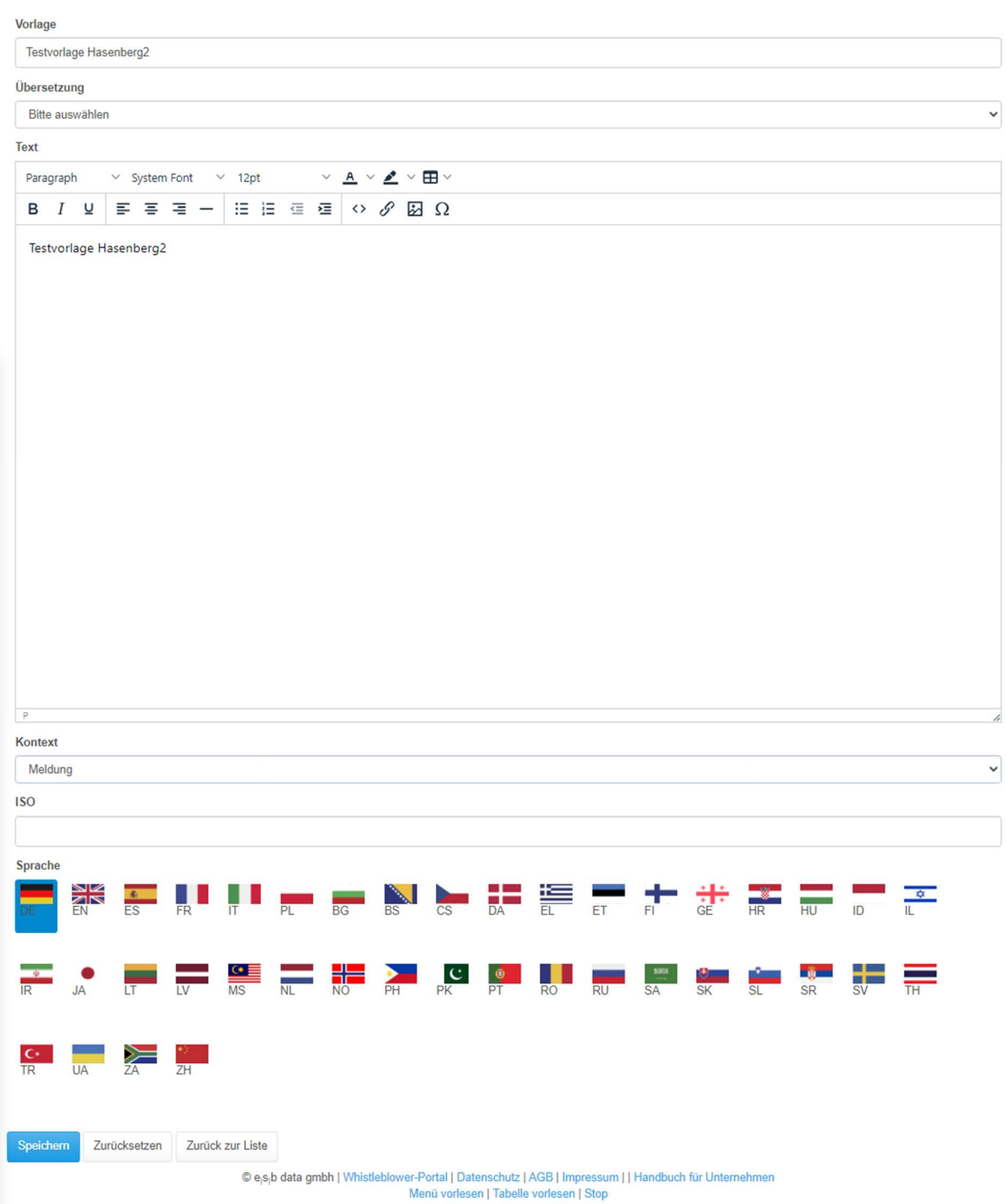

Nun können Sie Ihrer Vorlage einen beliebigen Namen geben und geben einen Text Ihrer Wahl ein. Im Feld Kontext unten haben Sie nun die Möglichkeit zwischen drei Elementen: Meldung, Bearbeitung oder Kommunikation. Dies bedeutet folgendes:

Wenn Sie hier "Meldung" auswählen, sehen Sie Ihre neue Vorlage im Bereich "Meldungen", s. folgende Screenshots. Über den Button "Hinzufügen" können Sie hier Ihre neue Vorlage auswählen.

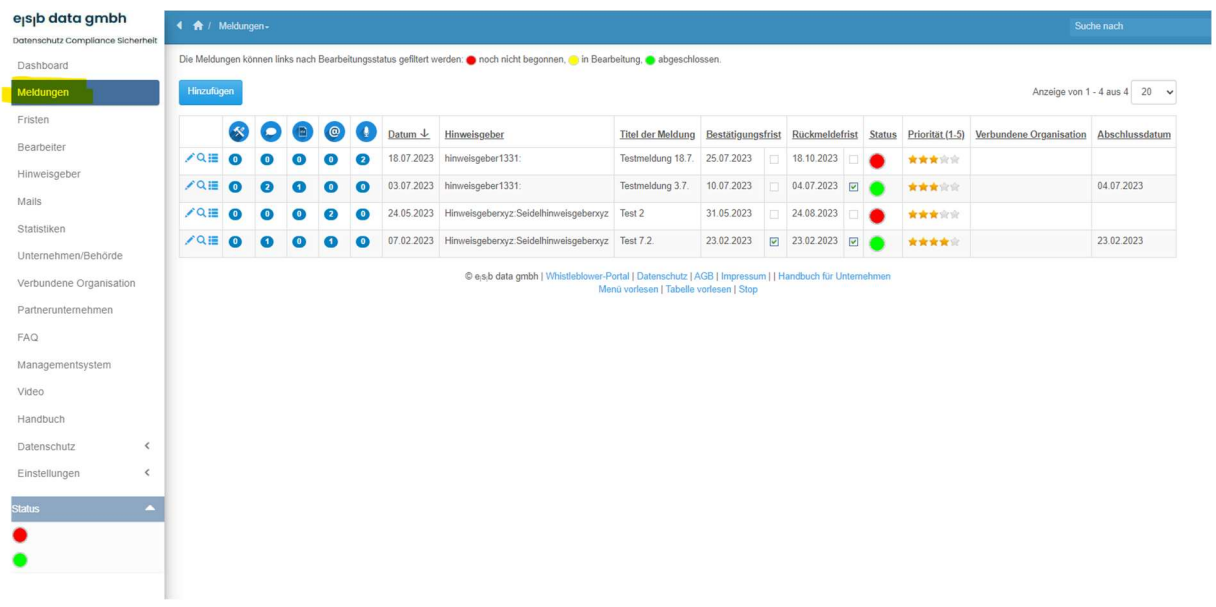

#### Meldungen, Hinzufügen

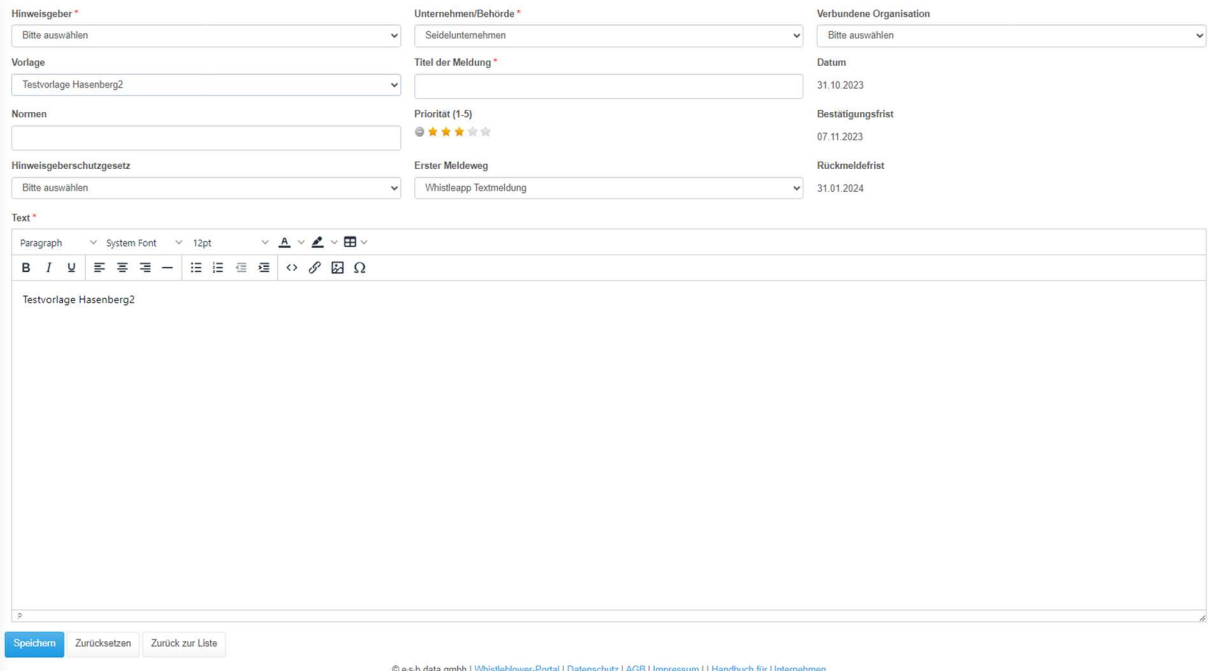

ver-Portal | Datenschutz | AGB | Impressu<br>| Menü vorlesen | Tabelle vorlesen | Stop

#### Mit einem Klick auf "Speichern" sehen Sie Ihre neue Meldung dann in der Auflistung.

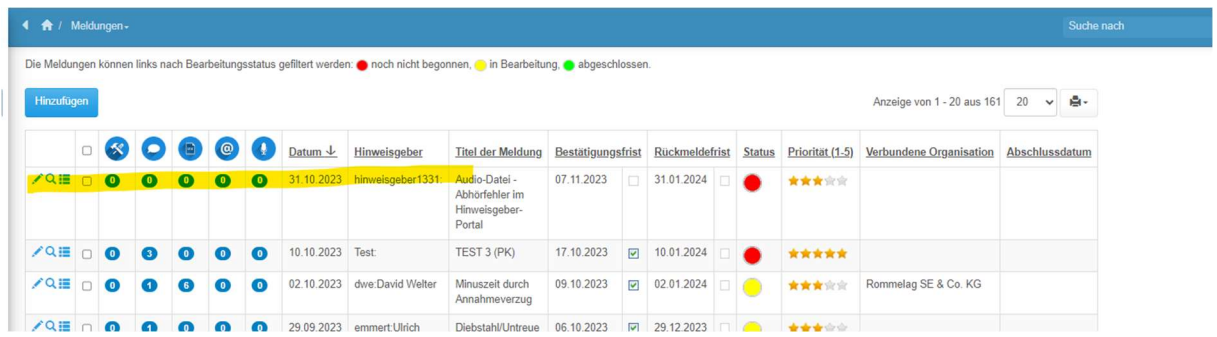

Bitte beachten Sie hier, dass Sie bei der Erstellung manueller Meldungen dem Hinweisgeber manuell eine Eingangsbestätigung senden müssen, auch wenn beim Unternehmen das Häkchen bei automatischer Eingangsbestätigung gesetzt ist.

Wenn Sie im Kontext das Feld "Bearbeitung" auswählen,

#### Eigene Vorlagen, Ändern [160]

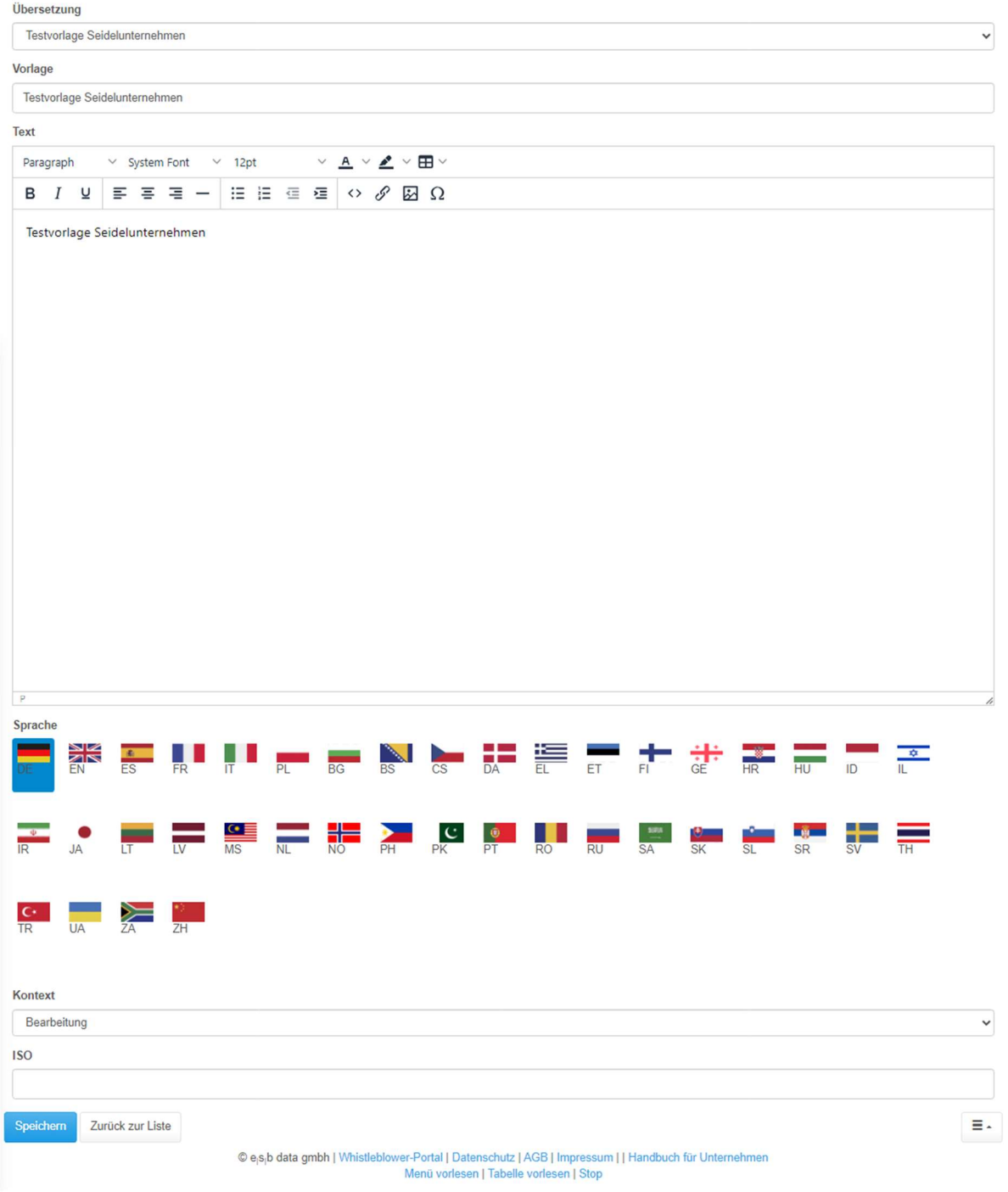

sehen Sie die neue Vorlage hier:

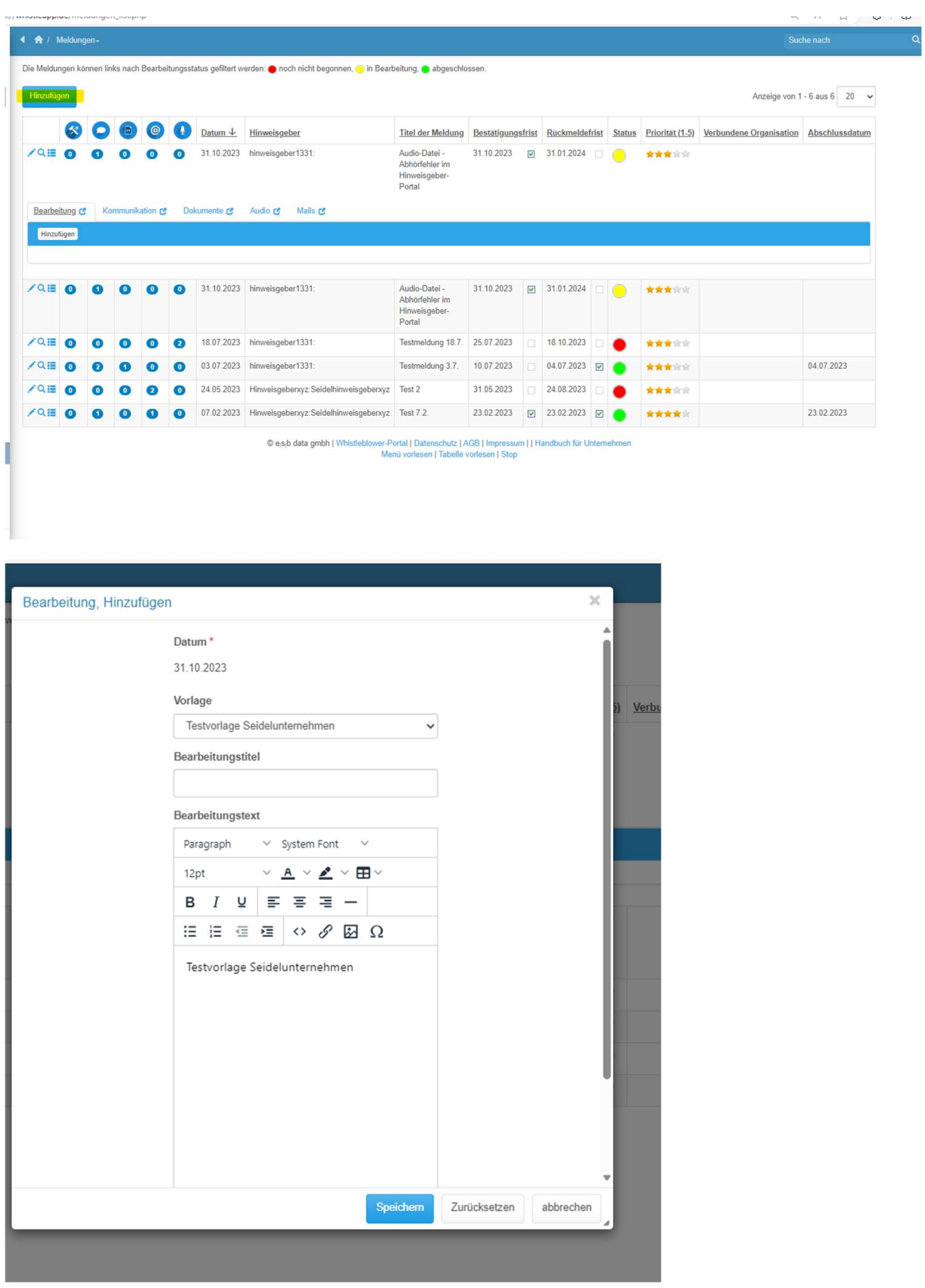

Wenn Sie im Kontext das Feld "Bearbeitung" auswählen,

#### Eigene Vorlagen, Hinzufügen

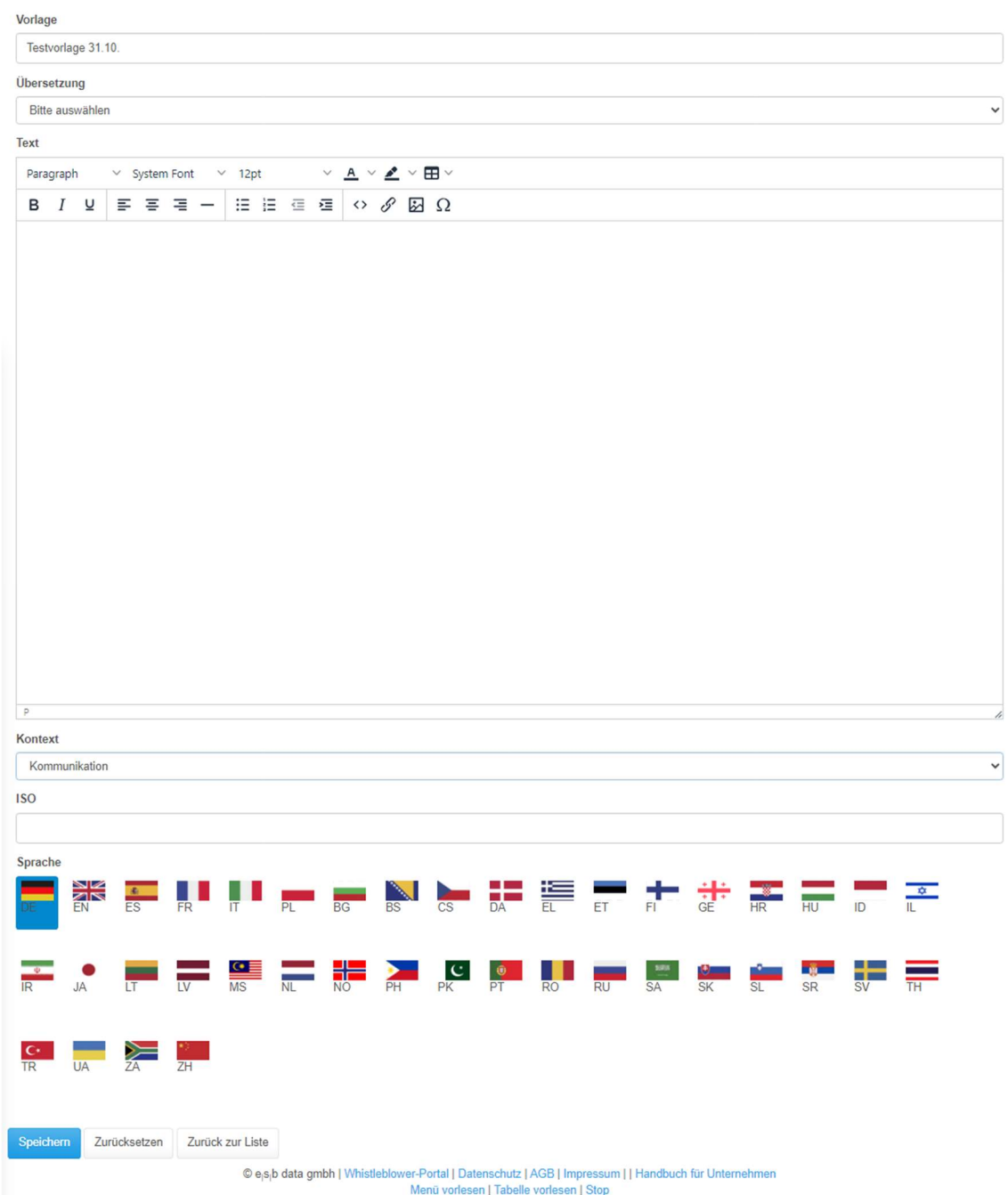

sehen Sie diese Vorlage dann unter "Meldungen", indem Sie auf das Feld unter

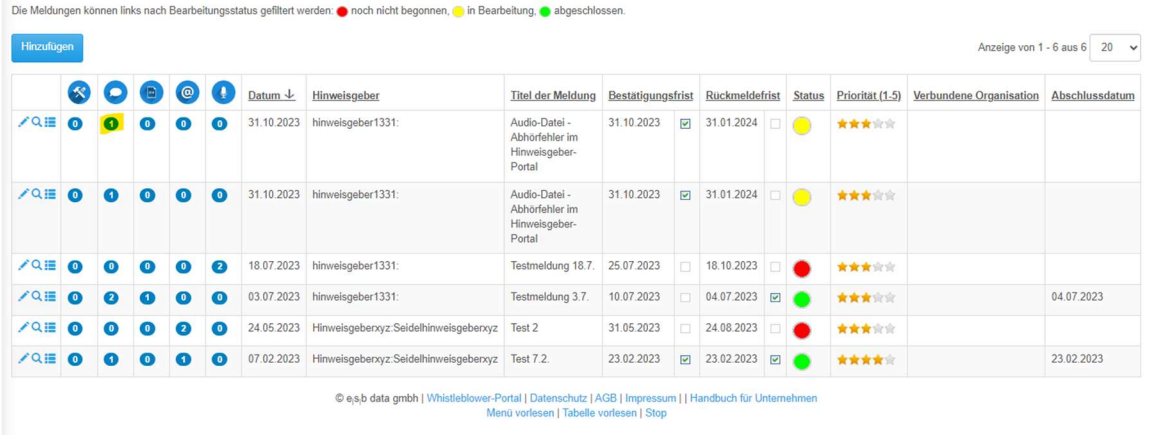

Kommunikation klicken. Wenn Sie dann im nächsten sich öffnenden Fenster auf "Hinzufügen" klicken, sehen Sie die von Ihnen erstellte Vorlage und können diese bearbeiten.

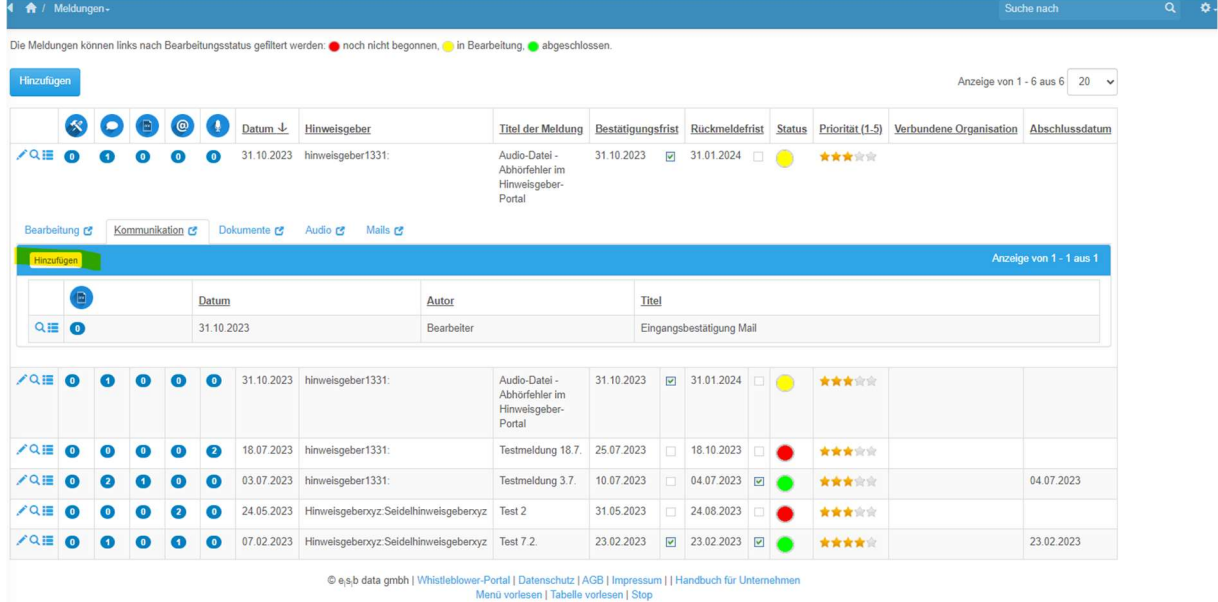

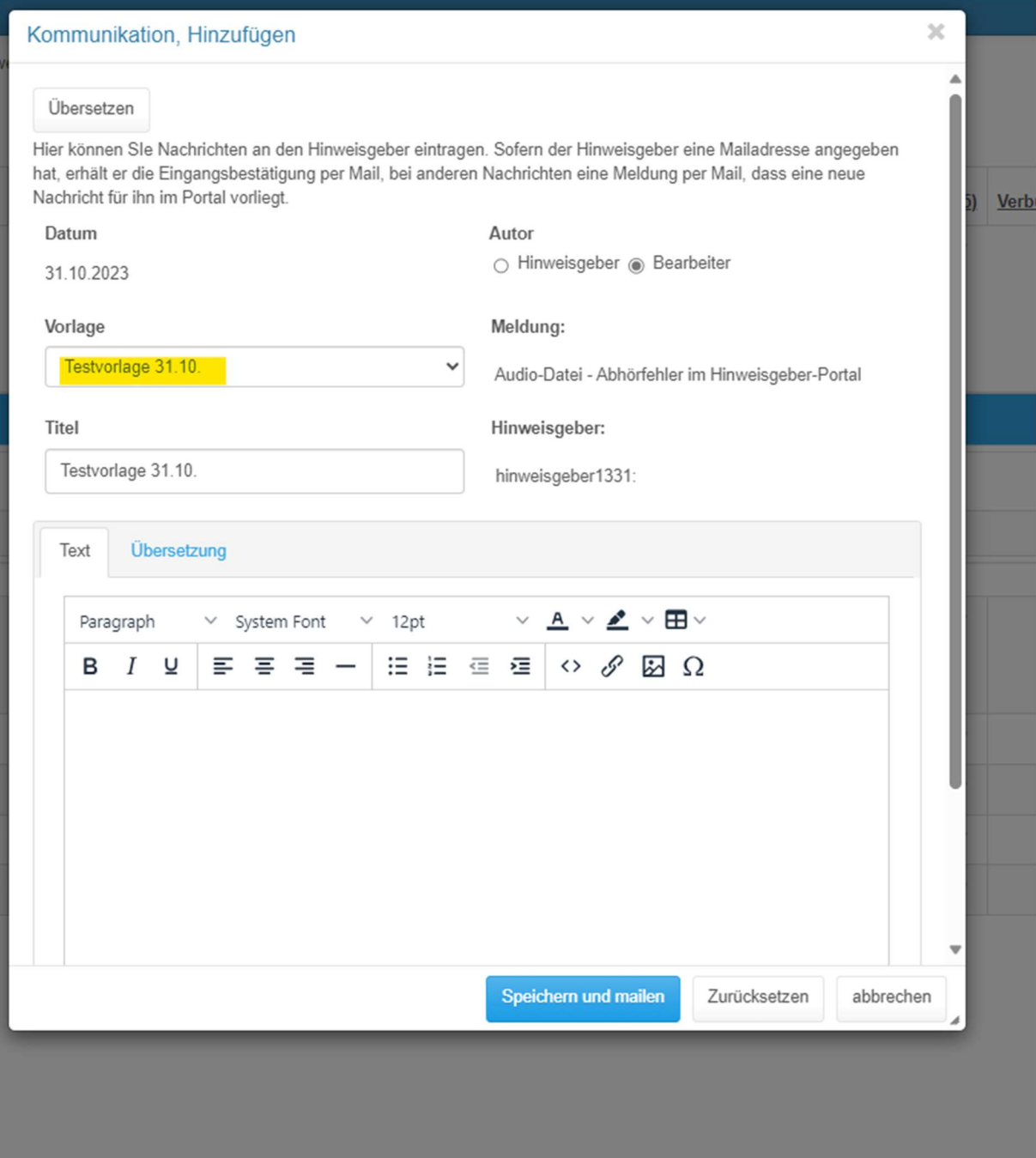

Im unteren Bereich können Sie noch die Sprache auswählen, in der Sie Ihre Vorlage erstellt haben. Mit einem Klick auf "Speichern" ist die Vorlage ab sofort für Sie verfügbar.

#### Erweiterte Suche

Unter jedem Menüpunkt haben Sie die Möglichkeit mit einem Klick auf das Zahnrad eine erweiterte Suche zu starten.

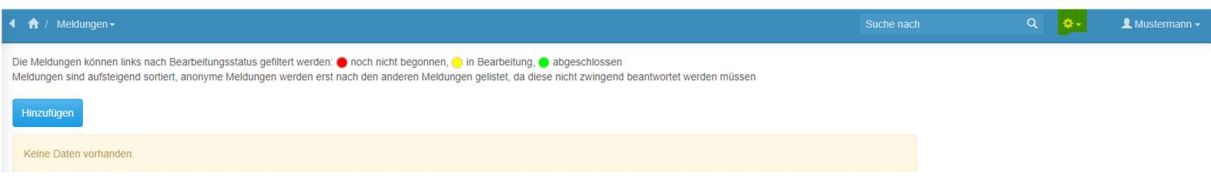

Klicken Sie bitte in der Menüleiste auf das Zahnrad.

#### Es erscheint folgende Bildschirmansicht:

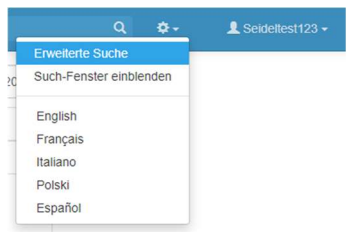

Mit einem Klick auf "Erweiterte Suche" erscheint folgende Suchmaske:

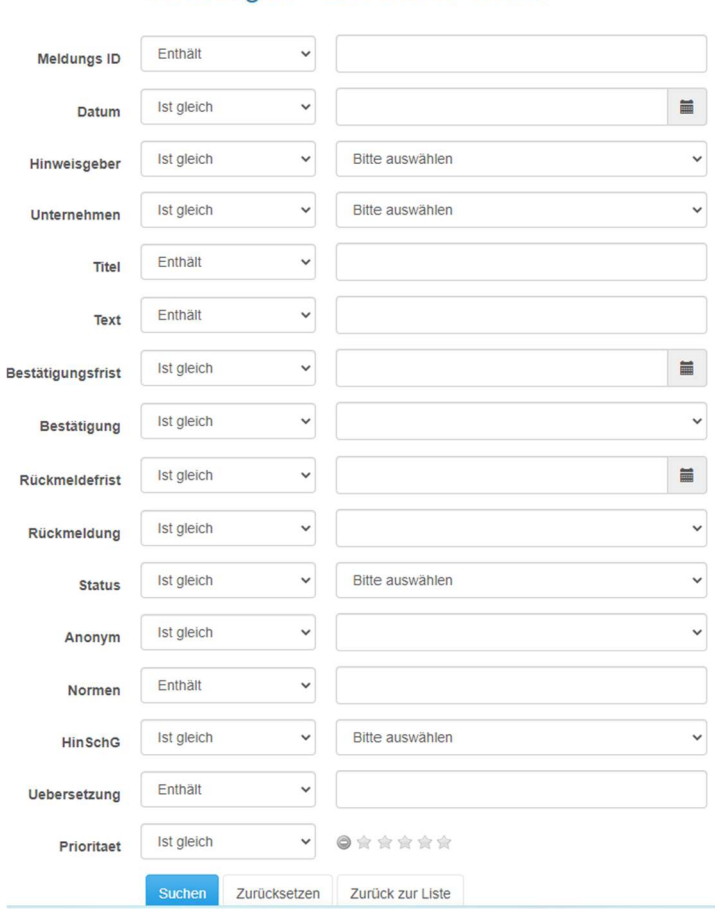

Meldungen - Erweiterte Suche

Nun haben Sie die Möglichkeit, sämtliche Meldungen nach einem bestimmten Kriterium, z.B. Datum, Name des Hinweisgebers, Titel der Meldung, etc. zu durchsuchen.

Diese erweiterte Suchfunktion ist für alle Menüpunkte in der linken Spalte verfügbar.

#### Such-Fenster einblenden

Mit einem Klick auf "Such-Fenster einblenden" wird Ihnen eine Drop-Down Abfrage in der linken Menüleiste angezeigt. Folgende Bildschirmanzeige erscheint:

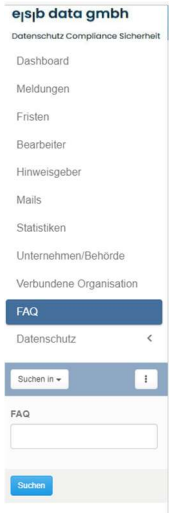

Mit einem Klick auf "Suchen in" öffnet sich ein Drop-Down Menü. Sie können nun den Begriff auswählen, nach dem Sie suchen möchten.

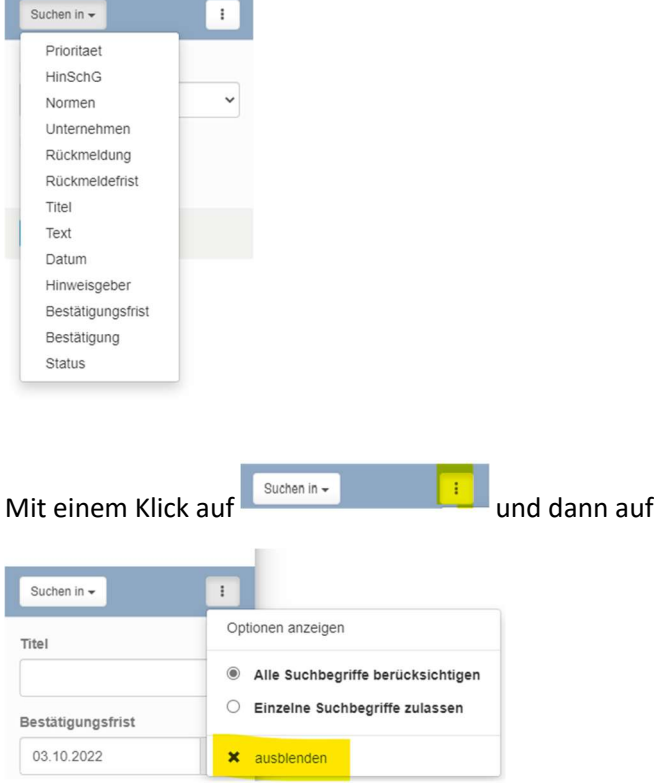

können Sie das Such-Fenster wieder ausblenden.

Sie erhalten das gleiche Ergebnis mit der Suche über "Erweiterte Suche" oder über "Such-Fenster" einblenden. Sie können nun auswählen, welche der zwei Suchoptionen Ihnen lieber ist.

#### Passwort oder Loginname vergessen?

Falls Sie Ihr Passwort oder Ihren Loginnamen vergessen haben, dann klicken Sie auf der Anmeldeseite auf "Passwort vergessen?"

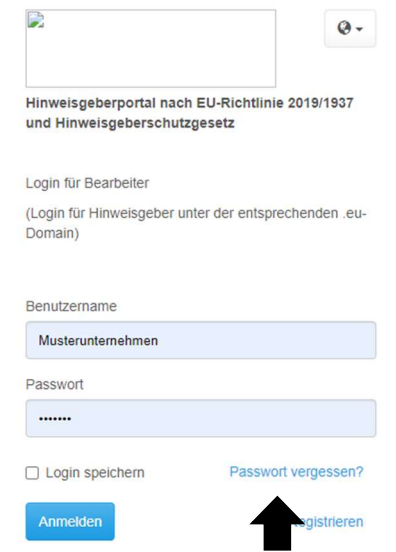

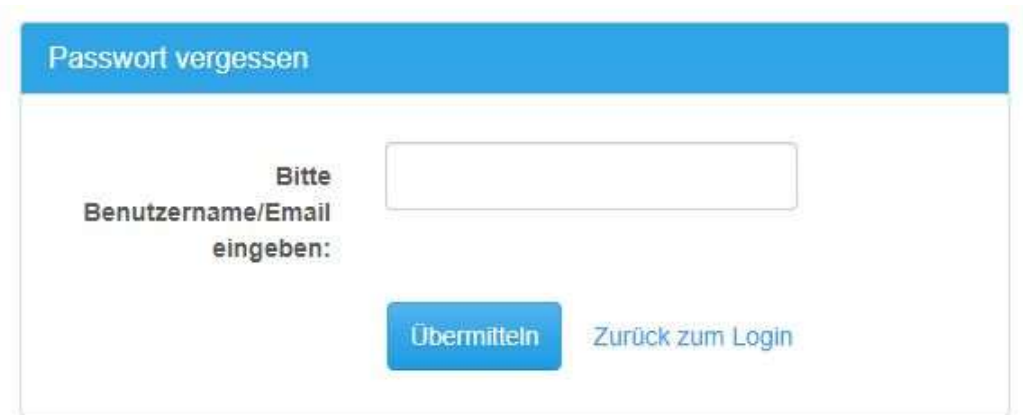

Bitte tragen Sie in das Feld Ihren Benutzernamen oder Ihre E-Mail-Adresse ein und klicken auf "Übermitteln."

Suchen Sie in Ihrem Posteingang Ihrer E-Mail-Adresse, die mit diesem Konto verbunden ist, nach einer E-Mail zum Zurücksetzen des Passworts. Dort ersehen Sie auch Ihren Loginnamen.

Klicke Sie in der E-Mail auf Passwort zurücksetzen und geben das neue Passwort ein.

Mit einem Kick auf "Zurück zum Login" werden Sie auf die Startseite weitergeleitet.

#### Premiumfunktionen

Videofunktion:

Hier können Video-Einladungen an den Hinweisgeber versandt werden.

#### Video1, Hinzufügen

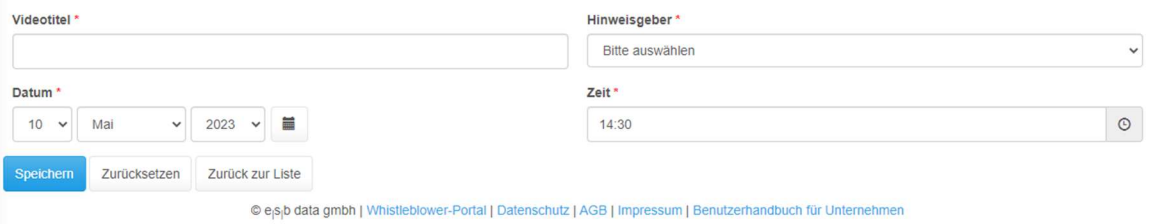

Es können nur von Seite des Unternehmens aus Einladungen zur Videokonferenz versandt werden.

Beim Start der Videokonferenz ist das Bild des Bearbeiters sichtbar, das Bild des Hinweisgebers nicht. Der Hinweisgeber kann selbst entscheiden, ob er die Kamera einschalten möchte oder nicht.

Chatfunktion:

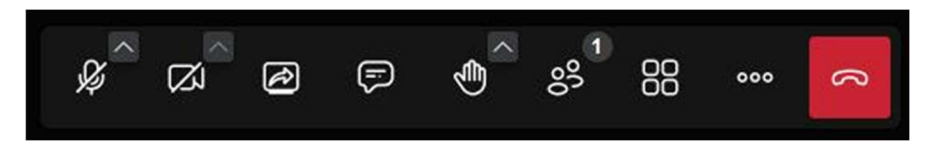

Durch Klicken auf die Sprechblase kann ein Chat während der Videokonferenz gestartet werden. Sie können auch ohne Audio und Video chatten. Audio und Video können Sie über die beiden ersten Symbole in der Leiste deaktivieren und aktivieren.

Managementsystem:

Außerdem erhalten Sie mit der Premiumvariante unserer Software zusätzlich das Managementsystem. Hiermit können Sie Schnittstellen zu Auditoren/Revisoren schaffen und sich auditieren lassen.

Sie können verschiedene bereits vorgefertigte Prüfkriterienkataloge auditieren und reviewen lassen. Derzeit sind folgende Prüfkriterienkataloge verfügbar:

- DIN ISO 37002
- Deutsches Hinweisgeberschutzgesetzt
- EU-Whistleblower-Richtlinie 2019/1937
- Deutsches Lieferkettensorgfaltspflichtengesetz
- ISO 27002

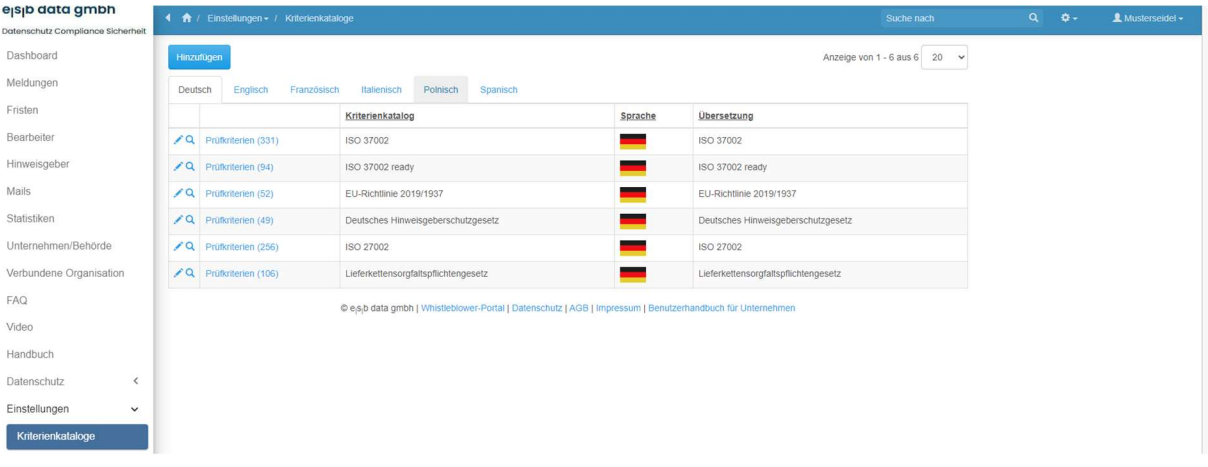

Mit Hilfe des Managementsystems kann der Nachweis der Erfüllung aller Prüfkriterien durch das Unternehmen bzw. die Behörde geliefert werden.

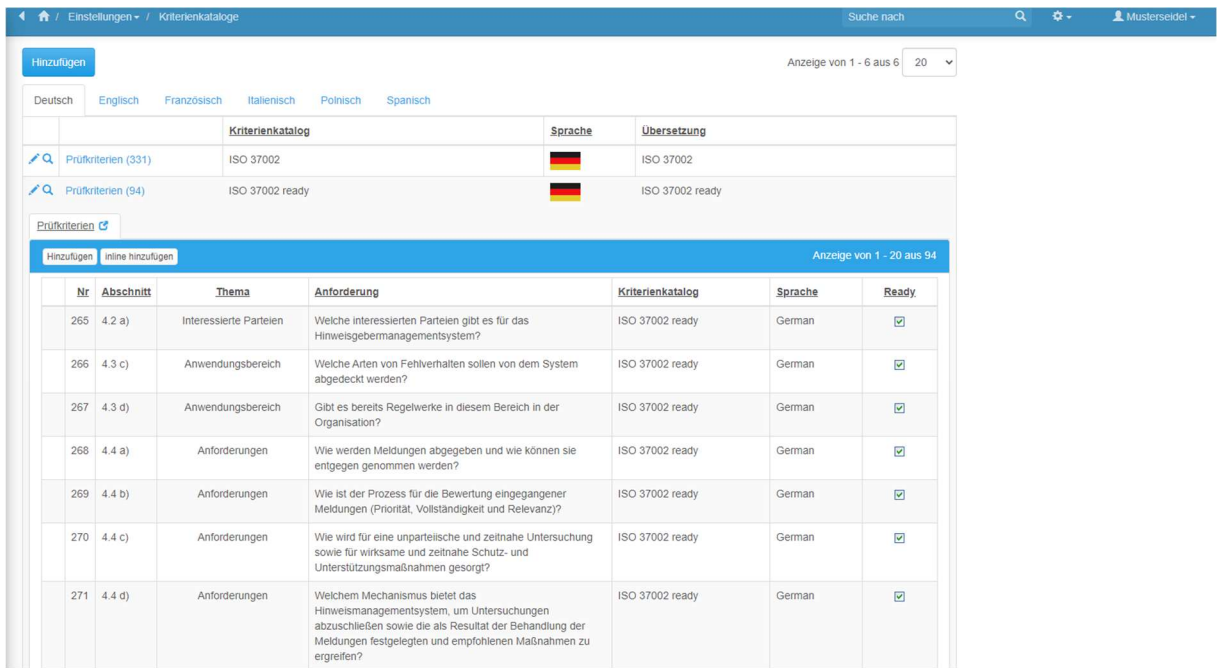

Anschließend können Berichte zum Umsetzungsgrad bzw. zur Erfüllung der Kriterien oder Bestehen eines Audits ausgedruckt werden.

Der Bearbeiter Ihres Unternehmens wird von e $|s|$ b data mit der Berechtigung "Premium" ausgestattet. Sodann kann er sich wie gehabt in Ihrem Unternehmensportal anmelden.

Im linken Menü erscheint nun noch das Untermenü "Managementsystem", s. Screenshot.

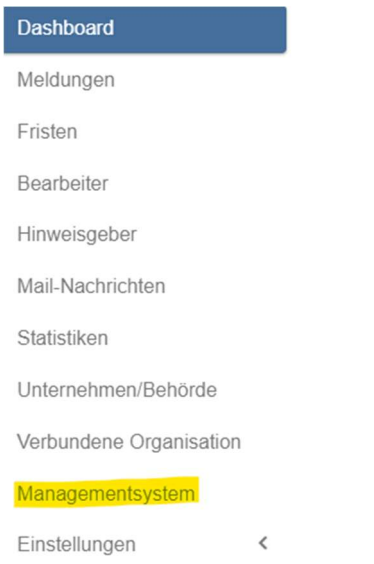

Wenn Sie nun auf "Managementsystem" klicken, öffnet sich folgende Maske:

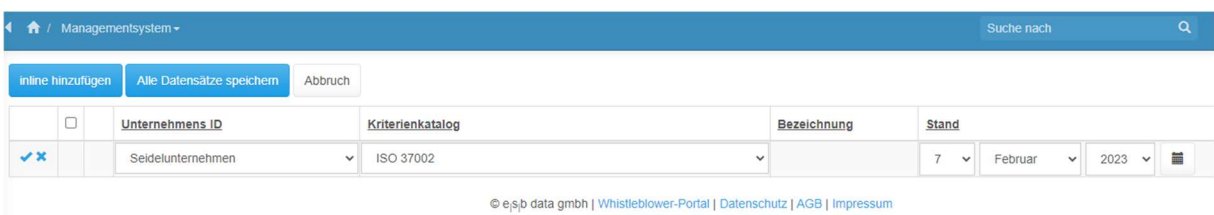

Hier ist Ihr Unternehmen bereits unter Unternehmens ID hinterlegt. Nun können Sie auswählen, welchen Kriterienkatalog Sie anwenden möchten, indem Sie auf "inline hinzufügen" klicken. Sie können wählen zwischen ISO 37002, ISO 37002 ready, EU-Richtlinie 2019/1937, Deutsches Hinweisgeberschutzgesetz und ISO 27002. In unserem Beispiel wählen wir die Variante ISO 37002 ready, s. Screenshot.

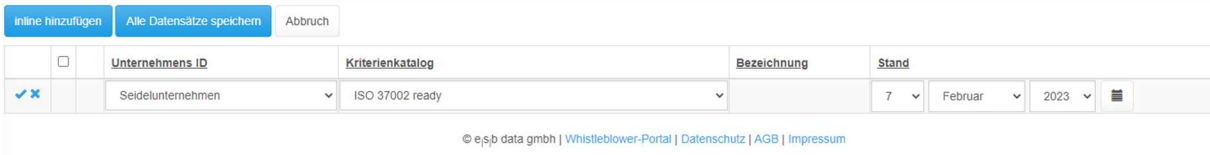

Klicken Sie links auf das kleine Häkchen und schon können Sie starten.

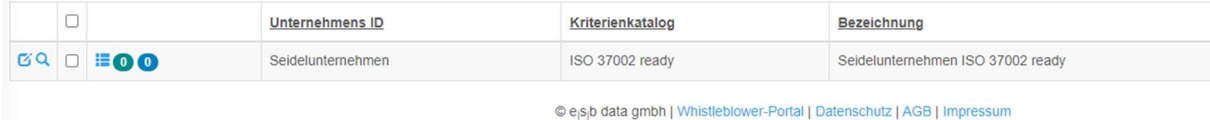

Die Symbole bedeuten folgendes:

膿 Details: Hier gelangen Sie direkt zu den Managementkriterien oder dem Audit, s. Screenshot.

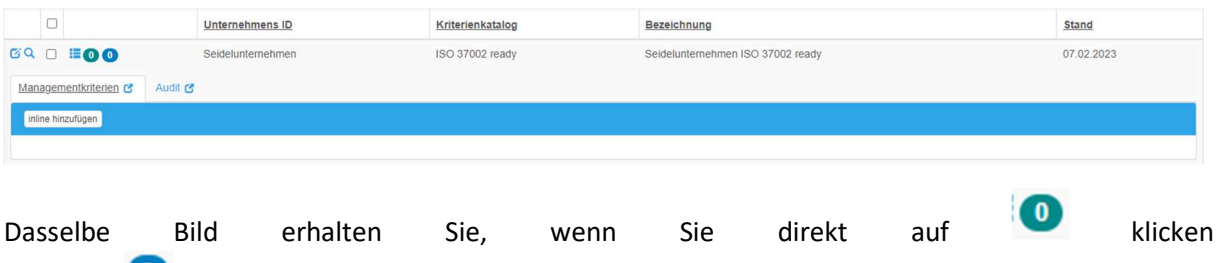

oder auf (hier sind Sie dann beim Audit).

Nun können Sie starten, indem Sie auf "inline hinzufügen" klicken. Die erste Anforderung für das Managementsystem erscheint, s. Screenshot.

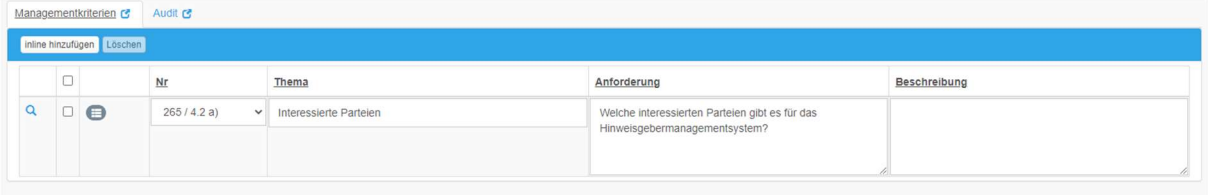

Hier können Sie nun bei "Beschreibung" die auf Ihr Unternehmen zutreffenden Parteien eintragen (in unserem Beispiel Mitarbeiter, Kunden, Lieferanten).

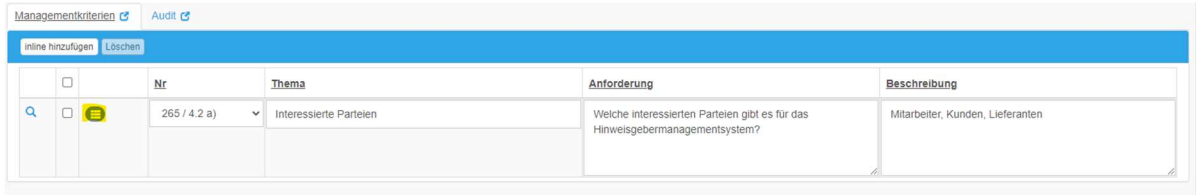

Mit einem Klick auf das gelb markierte Feld haben Sie zusätzlich noch die Möglichkeit, Managementdokumente hinzuzufügen. Danach können Sie weitere Anforderungen hinzufügen, indem Sie wieder auf "inline hinzufügen" klicken. So können Sie beliebig weiter fortfahren, bis sämtliche Anforderungen an Ihr System eingetragen sind (in unserem Beispiel bei ISO 37002 ready endet dies bei Punkt 358). Selbstverständlich müssen Sie dies nicht auf einmal erledigen, sondern können, wann immer Sie Zeit dazu finden, am letzten Punkt fortfahren.

Wenn Sie sämtliche Anforderungen eingegeben haben und auditiert werden möchten, erhält Ihr Auditor von esb data gmbh die Berechtigung als "Auditor" für Ihr System und kann mit der Auditierung des Systems starten.

Um ein weiteres Managementsystem hinzuzufügen, klicken Sie wieder auf "inline hinzufügen, s. Screenshot.

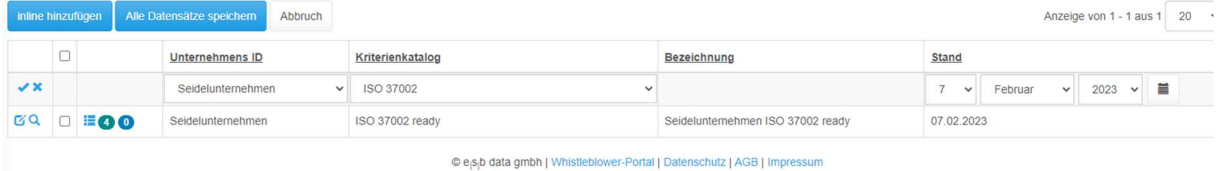

Hier wählen Sie wie gehabt den Kriterienkatalog und klicken links das kleine Häkchen. Danach können Sie wie beim vorher beschriebenen Kriterienkatalog wieder die Anforderungen auswählen und bearbeiten.

#### Handbuch

Unter dem Menüpunkt "Handbuch" finden Sie das aktuelle Handbuch für Unternehmen.

#### Registrierung als Hinweisgeber

Gehen Sie zur Seite Firmenname.whistleapp.eu und klicken Sie hier auf "Registrieren".

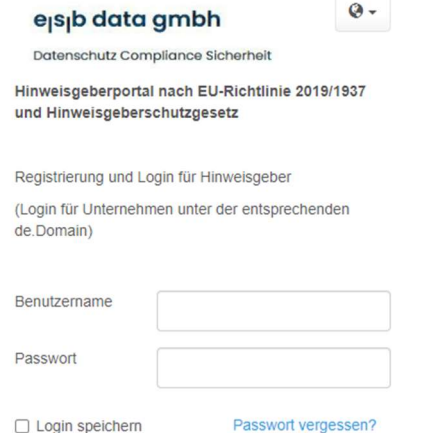

Registriere

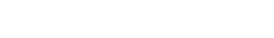

Benutzer registrieren

Anmelden

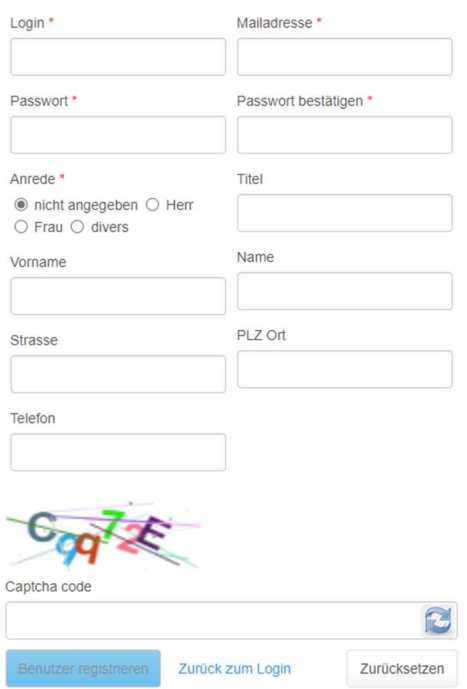

Die obige Maske öffnet sich.

Hier füllen Sie bitte sämtliche mit \* gekennzeichneten Felder aus; um die Registrierung zu beenden, geben Sie bitte untenstehend den Captcha Code ein. Sie erhalten sodann ein Mail an Ihre angegebene Mailadresse. Diese bestätigen Sie bitte. Auf der nächsten Seite klicken Sie bitte auf "Weiter", so werden sie auf die Startseite für Hinweisgeber geführt und können sich mit Ihrem Benutzernamen und Ihrem Passwort anmelden.

Als neu angelegter Hinweisgeber können Sie nun sofort eine Meldung machen.

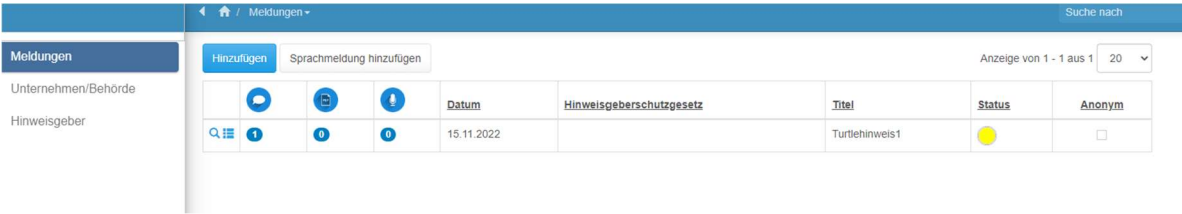

Sie sehen hier nur die von Ihnen selbst erstellten Meldungen.

Wenn Sie nun in diesem Falle auf die "1" bei Kommunikation klicken, öffnet sich folgende Maske:

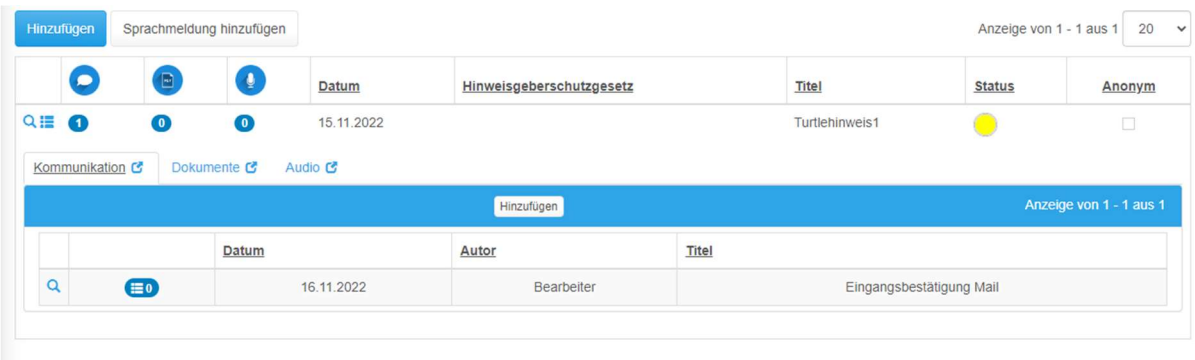

Hier sehen Sie, dass am 16.11.22 eine Eingangsbestätigung an den Hinweisgeber versandt wurde.

Mit einem Klick auf die "0" bei Dokumenten, sehen Sie, dass noch keine Dokumente hochgeladen wurden.

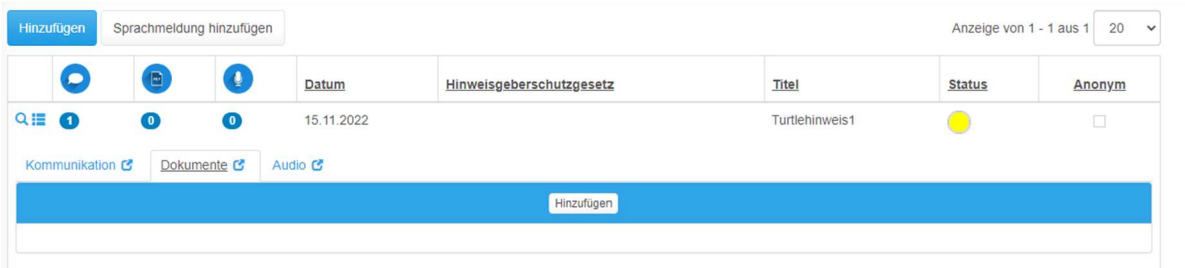

Als letztes Icon finden Sie das Audio-Symbol. Hier gibt es die Möglichkeit, Sprachnachrichten zu versenden.

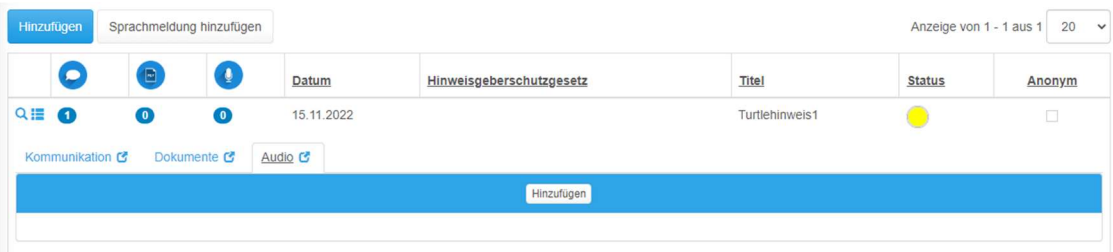

Klicken Sie hierzu auf "Hinzufügen", nun sehen Sie folgende Maske

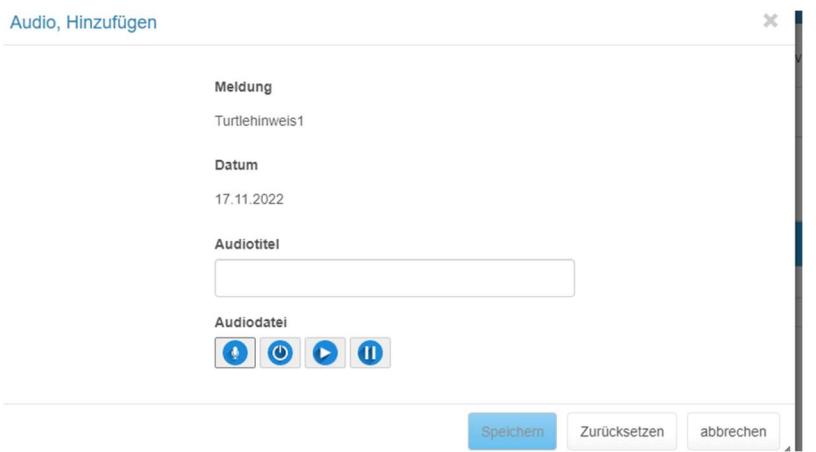

Sie können nun einen Audiotitel wählen und die Sprachnachricht aufnehmen.

Ebenso haben Sie als Hinweisgeber die Möglichkeit, direkt eine Meldung an die Whistle-E-Mailadresse Ihres Arbeitgebers (Firmenname@whistleapp.de) zu schicken.

#### Sprachen

Auf Unternehmensseite sind insgesamt 6 Sprachen (inklusive Deutsch) verfügbar:

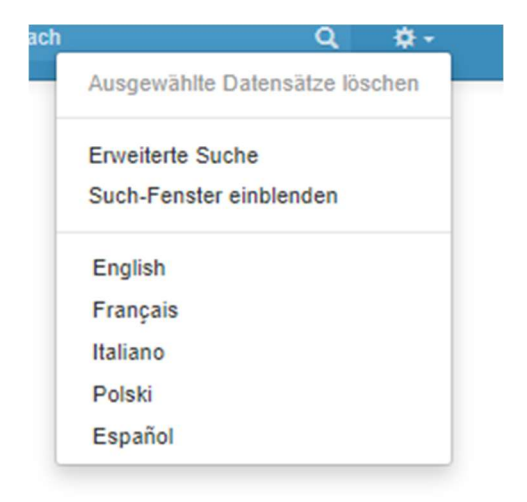

#### Klassifizierung der Bewertungskriterien

#### a) Priorität Meldung (1-5)

DIN 31000, Schadenspotential und Eintrittswahrscheinlichkeit, darunter finanzielle Schäden, Imageschäden, IT-Schäden und Datenschutzschäden (Bußgelder, Kundenverlust)

b) Hinweisgeberzufriedenheit (1-5)

Zufriedenheit des Hinweisgebers mit der Fallbearbeitung, Geschwindigkeit, Gründlichkeit, Maßnahmen

c) Wichtigkeit Thema (1-5)

Bewertung des Fallthemas in der Wichtigkeit für das Unternehmen

d) Wichtigkeit Korrektur (1-5)

Bewertung der Notwendigkeit, Prozesse im Unternehmen zu ändern und Fehlverhalten abzustellen und Wiederholungen durch bessere Prozesse und Kontrollen zu verhindern

Bei technischen Problemen wenden Sie sich bitte an unseren Customer Support unter support@esbdata.de.